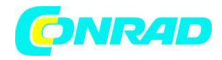

**www.conrad.pl**

**INSTRUKCJA OBSŁUGI**

**Nr produktu 2544016**

# **Odbiornik SAT HD TechniSat HD-S 223 DVR**

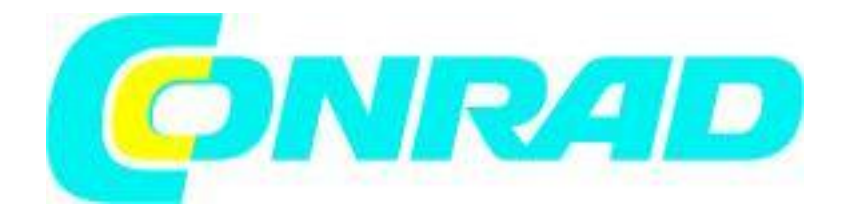

Strona **1** z **67**

Dystrybucja Conrad Electronic Sp. z o.o., ul. Kniaźnina 12, 31-637 Kraków, Polska Copyright © Conrad Electronic, Kopiowanie, rozpowszechnianie, zmiany bez zgody zabronione. www.conrad.pl

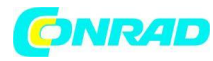

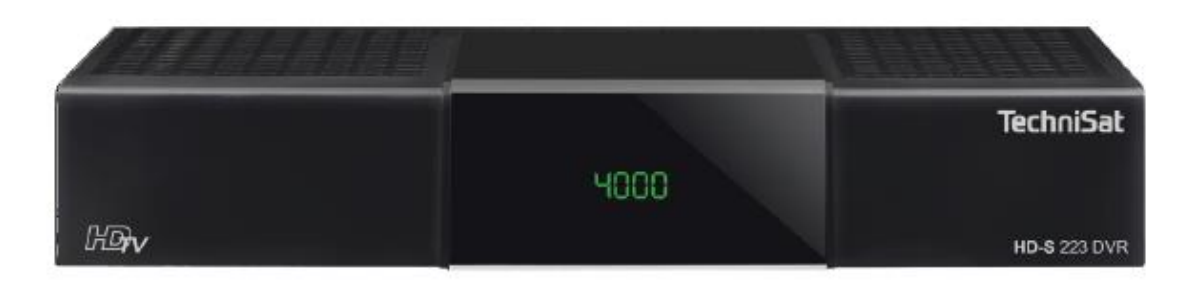

Przedmowa

Szanowny Kliencie, Dziękujemy za wybranie odbiornika DVR TechniSat HD-S 223. Niniejsza instrukcja obsługi powinna pomóc Państwu zapoznać się z obszernymi funkcjami nowego urządzenia i optymalnie z nich korzystać. Pomoże Ci bezpiecznie i zgodnie z przeznaczeniem użytkować rejestrator HD-S 223.

Skierowany jest do każdej osoby, która montuje, podłącza, obsługuje, czyści lub utylizuje odbiornik. Instrukcję obsługi należy przechowywać w bezpiecznym miejscu do wykorzystania w przyszłości. Zakres funkcji Twojego urządzenia jest stale poszerzany poprzez aktualizacje oprogramowania. W rezultacie mogą zostać dodane pewne czynności operacyjne, które nie zostały wyjaśnione w niniejszej instrukcji obsługi, lub działanie lub opis istniejących funkcji mogą ulec zmianie.

Z tego powodu należy od czasu do czasu odwiedzać stronę domową TechniSat pod adresem www.technisat.de, aby pobrać aktualne instrukcje obsługi. Mamy nadzieję, że będziesz zadowolony z rejestratora TechniSat HD-S 223!

Twój zespół TechniSat

**2. Przegląd urządzenia Widok od przodu**

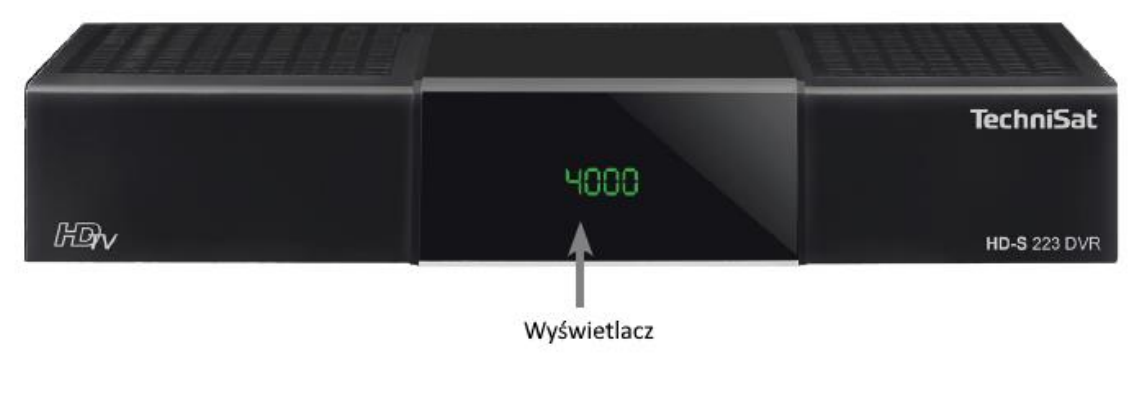

#### Strona **2** z **67**

Dystrybucja Conrad Electronic Sp. z o.o., ul. Kniaźnina 12, 31-637 Kraków, Polska Copyright © Conrad Electronic, Kopiowanie, rozpowszechnianie, zmiany bez zgody zabronione. www.conrad.pl

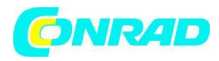

### **Widok z tyłu**

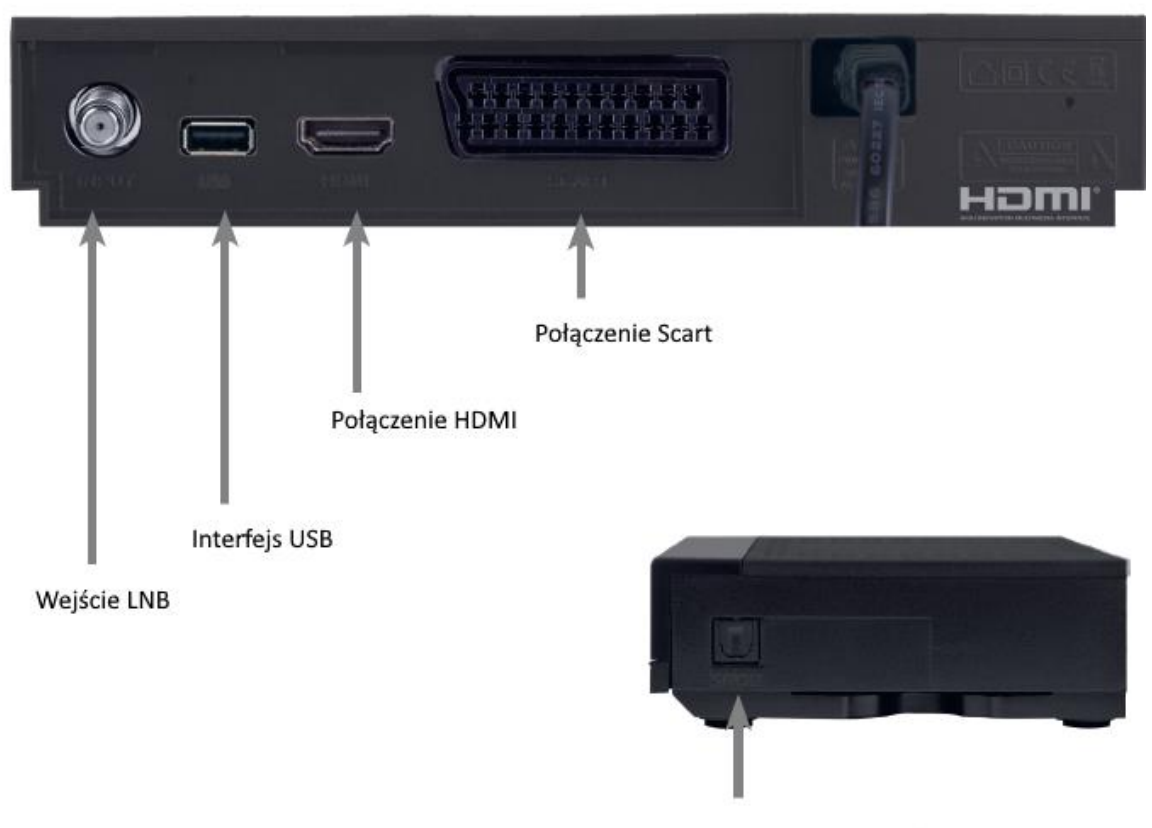

Cyfrowe wyjście audio optyczne (z boku)

Strona **3** z **67**

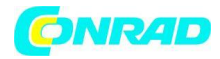

**www.conrad.pl**

# **2.1 Zdalne sterowanie**

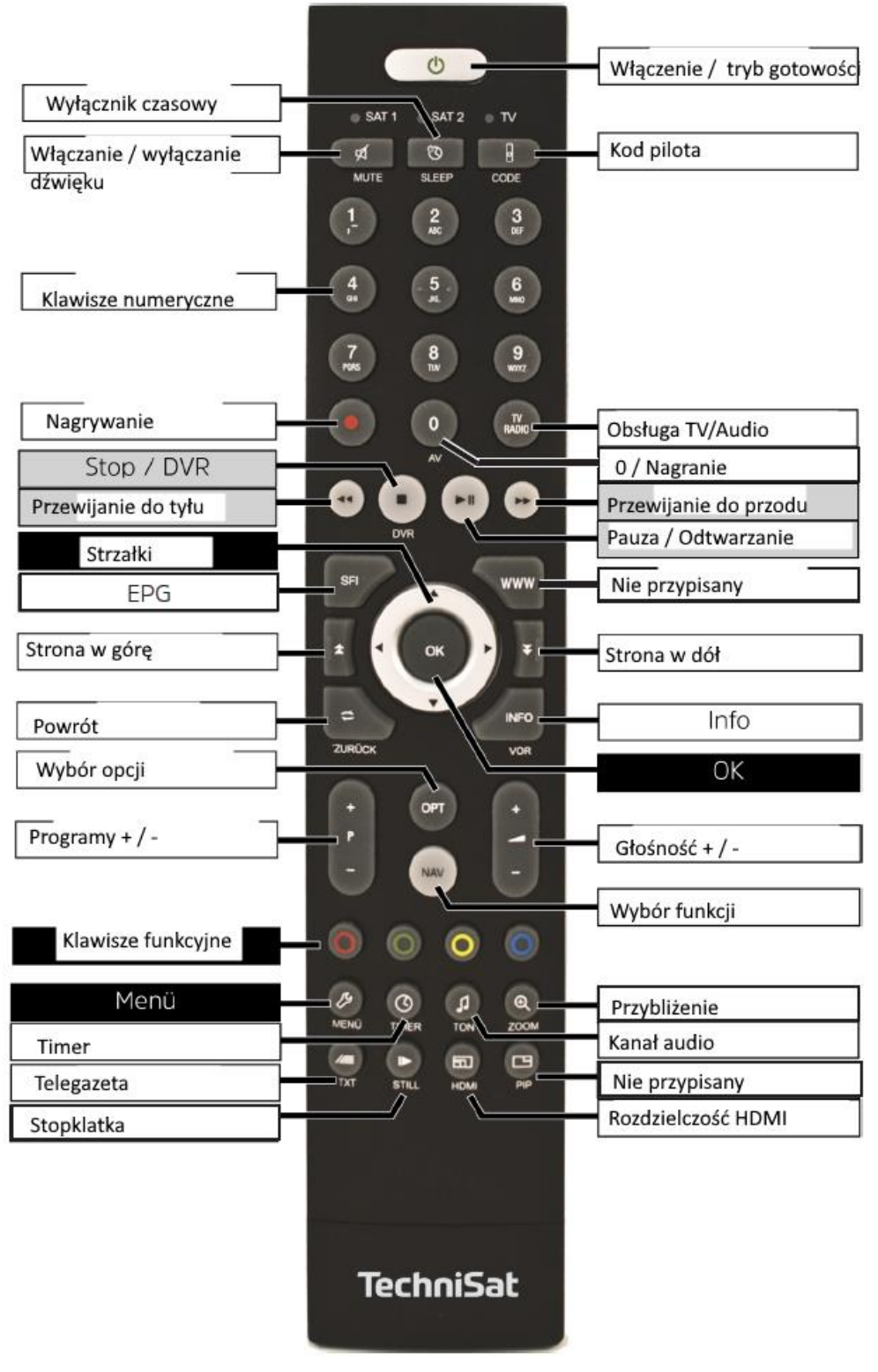

Strona **4** z **67**

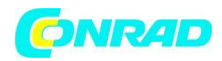

### **3. Najpierw przeczytaj**

Przed podłączeniem urządzenia i uruchomieniem należy najpierw sprawdzić kompletność dostawy oraz zapoznać się z zasadami bezpieczeństwa. Zakres dostawy obejmuje:

1 odbiornik TechniSat HD-S 223 DVR, 1 instrukcja obsługi 1 pilot, baterie (2 szt. 1,5V AAA micro

**3.1 Instrukcje bezpieczeństwa Wyjaśnienie symboli**

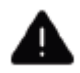

Oznacza instrukcję bezpieczeństwa, której zignorowanie może spowodować poważne obrażenia lub śmierć. Zwróć uwagę na następujące hasła ostrzegawcze:

NIEBEZPIECZEŃSTWO — poważne obrażenia lub śmierć OSTRZEŻENIE — poważne obrażenia, w tym śmierć OSTRZEŻENIE — obrażenia

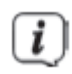

Oznacza uwagę, której należy bezwzględnie przestrzegać, aby uniknąć uszkodzeń urządzenia, utraty/nadużycia danych lub niezamierzonego działania. Opisuje również inne funkcje Twojego urządzenia.

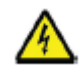

Ostrzeżenie o napięciu elektrycznym. Przestrzegaj wszystkich instrukcji bezpieczeństwa, aby uniknąć porażenia prądem. Nigdy nie otwieraj urządzenia ani zasilacza, a dodatkowe komponenty podłączaj tylko wtedy, gdy są wyłączone.

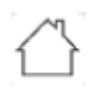

Do użytku w pomieszczeniach — urządzenia oznaczone tym symbolem są przeznaczone wyłącznie do użytku w pomieszczeniach.

Strona **5** z **67**

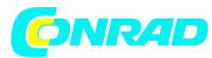

Klasa ochrony II - Urządzenia elektryczne w klasie ochrony II to urządzenia elektryczne, które mają podwójną i/lub wzmocnioną izolację na całej długości i nie mają możliwości podłączenia przewodu ochronnego. Obudowa urządzenia elektrycznego o klasie ochrony II, która jest otoczona materiałem izolacyjnym, może stanowić część lub całość dodatkowej lub wzmocnionej izolacji.

Dla własnego bezpieczeństwa przed użyciem nowego urządzenia należy uważnie przeczytać środki ostrożności. Producent nie ponosi odpowiedzialności za szkody spowodowane niewłaściwą obsługą i nieprzestrzeganiem zasad bezpieczeństwa. Funkcjonalne prądy upływowe mogą występować w urządzeniach elektrycznych.

Są dopuszczalne i nieszkodliwe, nawet jeśli można je wyczuć poprzez lekkie "mrowienie". Aby **uniknąć tych prądów upływowych, nowa instalacja lub podłączenie urządzeń zasilanych z sieci (odbiornik, telewizor itp.) musi być zawsze przeprowadzane w stanie beznapięciowym, tzn. wszystkie urządzenia muszą być odłączone od sieci.**

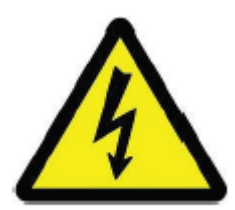

**OSTRZEŻENIE**

**Napięcie elektryczne. Istnieje możliwość porażenia prądem. Nigdy nie otwieraj urządzenia.**

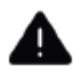

# **OSTRZEŻENIE**

W następujących przypadkach należy odłączyć urządzenie od sieci i poprosić o pomoc fachowca:

- > przewód zasilający lub wtyczka sieciowa są uszkodzone
- > urządzenie zostało wystawione na działanie wilgoci lub dostała się do niego ciecz
- > w przypadku poważnych awarii
- > w przypadku poważnych uszkodzeń zewnętrznych

Strona **6** z **67**

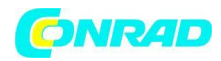

# **3.2 Przeznaczenie**

Urządzenie służy do odbioru cyfrowych programów satelitarnych w sektorze prywatnym. Jest przeznaczony wyłącznie do tego celu Należy przestrzegać wszystkich informacji zawartych w niniejszej instrukcji obsługi, a zwłaszcza wskazówek dotyczących bezpieczeństwa. Każde inne użycie jest uważane za niewłaściwe i może prowadzić do uszkodzenia mienia, a nawet obrażeń ciała. Nie ponosimy odpowiedzialności za szkody spowodowane niewłaściwym użytkowaniem.

# **3.3 Zakres użytkowania**

Przestrzegaj wszystkich poniższych informacji dotyczących przeznaczenia urządzenia i zapobiegania jego wadom.

- Urządzenie może być używane tylko w klimacie umiarkowanym.

- Aby zapewnić odpowiednią wentylację, umieść urządzenie na gładkiej, równej powierzchni i nie kładź żadnych przedmiotów na pokrywie urządzenia. Jeśli są otwory wentylacyjne, nie zakrywaj ich.

- Nie kłaść płonących przedmiotów, np. B. palących się świec, na urządzeniu.

- Nie narażaj urządzenia na kapanie lub zachlapanie oraz nie stawiaj przedmiotów wypełnionych płynami, np. B. wazony, na nim. Jeśli do urządzenia dostanie się woda, należy natychmiast wyciągnąć wtyczkę z gniazdka i wezwać serwis.

- W pobliżu urządzenia nie należy uruchamiać żadnych źródeł ciepła, które dodatkowo nagrzewałyby urządzenie.

- Nie wkładaj żadnych przedmiotów przez otwory wentylacyjne.

- Używaj wyłącznie akcesoriów zatwierdzonych dla tego urządzenia.

- Regularnie sprawdzaj przewód zasilający pod kątem uszkodzeń i przestań go używać, jeśli jest uszkodzony.

- Podczas odłączania przewodu zasilającego z gniazdka należy ciągnąć za wtyczkę, a nie za przewód.

- To urządzenie nie jest przeznaczone do użytku przez osoby (w tym dzieci) o ograniczonych zdolnościach fizycznych, sensorycznych lub umysłowych lub nieposiadające doświadczenia i/lub wiedzy, chyba że będą one nadzorowane lub będą nadzorowane przez osobę odpowiedzialną za ich instrukcje bezpieczeństwa z ją, jak korzystać z urządzenia.

- Dzieci muszą być nadzorowane, aby upewnić się, że nie bawią się urządzeniem.

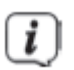

#### **Obchodzenie się z bateriami**

- Używaj urządzenia wyłącznie z bateriami zatwierdzonymi dla tego urządzenia.

- Zwykłych akumulatorów nie wolno ładować. Baterii nie wolno reaktywować w inny sposób, nie wolno ich rozbierać, podgrzewać ani wrzucać do otwartego ognia (niebezpieczeństwo wybuchu!).

- Oczyść styki baterii i styki urządzenia przed włożeniem.

- W przypadku nieprawidłowego włożenia baterii istnieje ryzyko wybuchu!
- Baterie należy wymieniać wyłącznie na baterie właściwego typu i o odpowiednim numerze modelu

Strona **7** z **67**

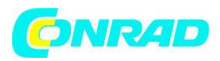

- Nie wystawiaj baterii na ekstremalne warunki. Nie stawiać na kaloryferach, nie wystawiać na bezpośrednie działanie promieni słonecznych!

- Cieknące lub uszkodzone baterie mogą spowodować oparzenia chemiczne w przypadku kontaktu ze skórą. W takim przypadku należy używać odpowiednich rękawic ochronnych. Wyczyść komorę baterii suchą szmatką.

- Jeśli urządzenie nie jest używane przez dłuższy czas, wyjmij baterie.

# **3.4 Przerwy w działaniu**

Podczas burzy lub dłuższych okresów nieużywania (np. święta) urządzenie należy odłączyć od sieci elektrycznej i wyjąć kabel antenowy. Przed odłączeniem urządzenia od sieci należy najpierw przełączyć je w tryb czuwania.

# **3.5 Ważne uwagi dotyczące obsługi**

Zastosowanie tzw. "On Screen Display" upraszcza obsługę urządzenia i ogranicza liczbę przycisków pilota. Wszystkie funkcje są wyświetlane na ekranie i można nimi sterować za pomocą kilku przycisków.

Funkcje, które należą do siebie, są podsumowane jako "MENU". Wybrana funkcja jest podświetlona. W dolnym wierszu "klawisze funkcyjne" są reprezentowane przez kolorowe kropki w kolorze czerwonym, żółtym, zielonym i niebieskim. Punkty te reprezentują różne funkcje w poszczególnych menu, które są uruchamiane przez naciśnięcie odpowiedniego kolorowego przycisku ("przycisk funkcyjny") na pilocie. "Klawisze funkcyjne" są aktywne tylko wtedy, gdy w odpowiednim polu podany jest skrót. Nazwy przycisków i terminy, które pojawiają się w menu OSD, zostały w tej instrukcji wydrukowane pogrubioną czcionką.

Ilustracje (zrzuty ekranu) zawarte w niniejszej instrukcji należy traktować jako przykłady obsługi i ilustrujące podstawowe kroki obsługi. Mogą się różnić w zależności od używanego oprogramowania urządzenia.

# **3.6 Ważna uwaga dotycząca tworzenia kopii zapasowych danych**

Zalecamy usunięcie wszystkich nośników pamięci lub nośników danych przed przekazaniem urządzenia do specjalistycznego sprzedawcy w celu konserwacji. Przywracanie danych nie jest częścią prac konserwacyjnych i naprawczych. TechniSat nie ponosi odpowiedzialności za utratę lub uszkodzenie danych podczas naprawy.

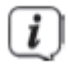

Aby zapobiec utracie danych, należy od czasu do czasu wykonać kopię zapasową danych.

Strona **8** z **67**

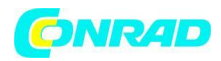

### **3.7 Powiadomienie o utylizacji**

Opakowanie urządzenia składa się wyłącznie z materiałów nadających się do recyklingu.

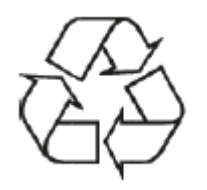

Po zakończeniu okresu użytkowania tego produktu nie wolno wyrzucać razem ze zwykłymi odpadami domowymi, ale należy go oddać do punktu zbiórki sprzętu elektrycznego i elektronicznego, który zajmuje się recyklingiem.

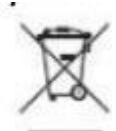

Wskazuje na to symbol **na produkcie**, instrukcji obsługi lub opakowaniu.

Materiały nadają się do recyklingu zgodnie z ich oznakowaniem.

Poprzez ponowne użycie, recykling materiałów lub inne formy recyklingu starych urządzeń, wnosisz ważny wkład w ochronę naszego środowiska.

Zapytaj administrację miejską o właściwy punkt utylizacji. Upewnij się, że zużyte baterie w pilocie i odpady elektroniczne nie trafiają do odpadów domowych, ale są odpowiednio usuwane (odbiór przez wyspecjalizowanych sprzedawców, odpady niebezpieczne).

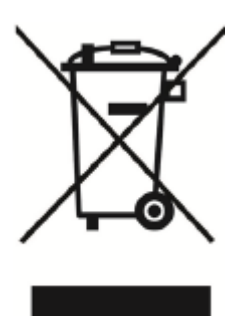

**Informacje dotyczące utylizacji**

**a)Produkt**

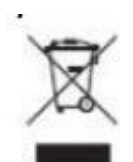

Urządzenie elektroniczne są odpadami do recyclingu i nie wolno wyrzucać ich z odpadami

Strona **9** z **67**

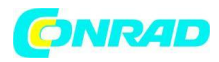

gospodarstwa domowego. Pod koniec okresu eksploatacji, dokonaj utylizacji produktu zgodnie z odpowiednimi przepisami ustawowymi. Wyjmij włożony akumulator i dokonaj jego utylizacji oddzielnie

# **b) Akumulatory**

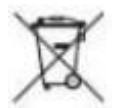

Ty jako użytkownik końcowy jesteś zobowiązany przez prawo (rozporządzenie dotyczące baterii i

akumulatorów) aby zwrócić wszystkie zużyte akumulatory i baterie. Pozbywanie się tych elementów w odpadach domowych jest prawnie zabronione. Zanieczyszczone akumulatory są oznaczone tym symbolem, aby wskazać, że unieszkodliwianie odpadów w domowych jest zabronione. Oznaczenia dla metali ciężkich są następujące: Cd = kadm, Hg = rtęć, Pb = ołów (nazwa znajduje się na akumulatorach, na przykład pod symbolem kosza na śmieci po lewej stronie).

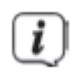

Utylizacja opakowania:

Twoje nowe urządzenie było chronione opakowaniem w drodze do Ciebie. Wszystkie użyte materiały są przyjazne dla środowiska i nadają się do recyklingu. Prosimy o pomoc i pozbycie się opakowania w sposób przyjazny dla środowiska. O aktualnych metodach utylizacji można dowiedzieć się u sprzedawcy lub w lokalnym zakładzie utylizacji odpadów.

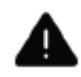

# **OSTRZEŻENIE**

Niebezpieczeństwo uduszenia przez folie i inne materiały opakowaniowe. Nie zostawiaj opakowania i jego części w rękach dzieci.

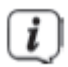

Utylizacja urządzenia:

Stare urządzenia nie są bezwartościowymi odpadami. Cenne surowce można odzyskać poprzez przyjazną dla środowiska utylizację. Zapytaj w swoim urzędzie miasta lub gminy o możliwości przyjaznej dla środowiska i prawidłowej utylizacji urządzenia. Baterie/akumulatory należy wyjąć przed utylizacją urządzenia.

Strona **10** z **67**

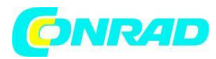

To urządzenie jest oznaczone zgodnie z dyrektywą w sprawie zużytego sprzętu elektrycznego i elektronicznego (WEEE) 2012/19/UE.

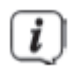

Ważna uwaga dotycząca utylizacji baterii/akumulatorów: Baterie/akumulatory mogą zawierać toksyczne substancje, które są szkodliwe dla środowiska. Dlatego ważne jest, aby utylizować baterie/akumulatory zgodnie z obowiązującymi przepisami ustawowymi. Nigdy nie wyrzucaj baterii/akumulatorków do normalnych odpadów domowych. Zużyte baterie/akumulatory można bezpłatnie utylizować u specjalistycznego sprzedawcy lub w specjalnych punktach utylizacji.

# **3.8 Informacje prawne**

Twoje urządzenie nosi znak CE i spełnia wszystkie wymagane normy UE. Zastrzega się możliwość zmian i błędów drukarskich. Stan 01/22. Transkrypcja i powielanie tylko za zgodą wydawcy. TechniSat i HD-S 223 DVR są zastrzeżonymi znakami towarowymi firmy TechniSat Digital GmbH TechniPark Julius-Saxler-Str. 3 D-54550 Daun/Eifel www.technisat.de Deklaracja zgodności

TechniSat niniejszym oświadcza, że system radiowy typu HD-S 223 DVR firmy Zgodny z dyrektywą 2014/53/UE. Pełny tekst deklaracji zgodności UE jest dostępny pod następującym adresem internetowym: http://konf.tsat.de/?ID=23502

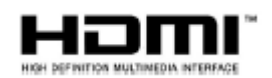

Terminy HDMI, HDMI High-Definition Multimedia Interface i logo HDMI są znakami towarowymi lub zastrzeżonymi znakami towarowymi firmy HDMI Licensing Administrator, Inc. Dolby, Dolby Audio i symbol podwójnego D są znakami towarowymi firmy Dolby Laboratories Licensing Corporation. Nazwy wymienionych firm, instytucji lub marek są znakami towarowymi lub zastrzeżonymi znakami towarowymi ich właścicieli.

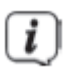

TechniSat nie ponosi odpowiedzialności za uszkodzenia produktu spowodowane czynnikami zewnętrznymi, zużyciem lub niewłaściwą obsługą, nieautoryzowanymi naprawami, modyfikacjami lub wypadkami.

Strona **11** z **67**

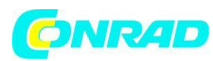

**www.conrad.pl**

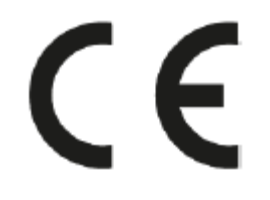

#### **3.9 Instrukcje serwisowe**

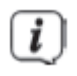

Ten produkt został przetestowany pod kątem jakości i posiada ustawowy okres gwarancji wynoszący 24 miesiące od daty zakupu. Proszę zachować paragon jako dowód zakupu. W przypadku roszczeń gwarancyjnych należy skontaktować się ze sprzedawcą produktu. Warunki gwarancji znajdują się na końcu niniejszego dokumentu.

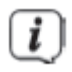

W przypadku pytań i informacji lub w przypadku problemów z tym urządzeniem prosimy o kontakt z naszą techniczną infolinią

pn. - pt. 8:00 - 18:00 pod nr tel.: 03925/9220 1800 dostępne.

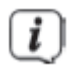

Zlecenia naprawy można również składać bezpośrednio online na stronie www.technisat.de/REPAIR.

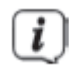

Jeśli chcesz wysłać urządzenie, użyj tylko następującego adresu:

TechniSat Teledigital GmbH punkt serwisowy północna ulica 4a 39418 Stassfurt

**4.Przygotowanie rejestratora HD-S 223 do pracy**

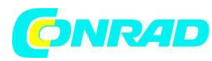

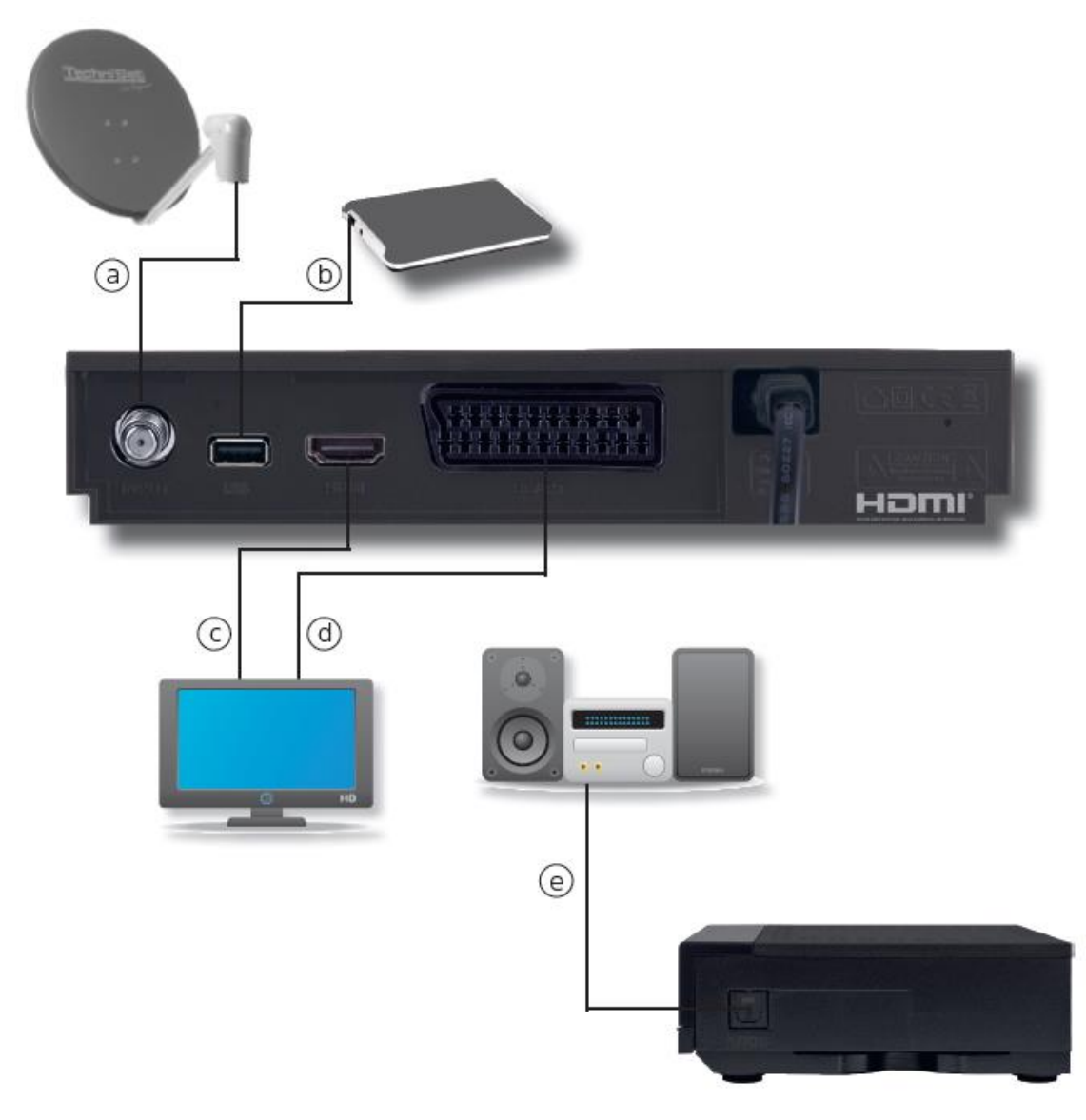

# **4.1 Podłączenie do systemu satelitarnego DVB-S**

A. Połącz wejście LNB rejestratora HD-S 223 DVR z LNB jednostki zewnętrznej za pomocą odpowiedniego kabla satelitarnego (złącze F).

#### **4.2 Podłączenie do telewizora**

C. Przez HDMI

Połącz wyjście HDMI odbiornika z wejściem HDMI telewizora.

#### D. Przes SCART

Podłącz telewizor przez analogowe wyjście SCART, jeśli telewizor nie ma interfejsu HDMI.

Strona **13** z **67**

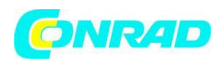

### **4.3 Podłączenie zewnętrznego nośnika danych USB**

B. Podłącz zewnętrzny nośnik pamięci USB, np. zewnętrzny dysk twardy, za pomocą kabla USB z nośnika pamięci do interfejsu USB z tyłu odbiornika.

W zależności od typu urządzenia zewnętrzne urządzenie pamięci masowej USB musi być również zasilane przez oddzielny zasilacz.\ Należy przeczytać instrukcję obsługi używanego urządzenia pamięci masowej USB!

W przypadku nośników pamięci USB, zwłaszcza pendrive'ów USB, istnieją pewne znaczne różnice pod względem szybkości odczytu i zapisu. Zależy to od jakości urządzenia USB. Aby uniknąć błędów odtwarzania, należy używać wyłącznie markowych pamięci USB o odpowiednio dużej szybkości. Upewnij się, że nośnik danych jest sformatowany w formacie danych FAT 32. Ponadto nośnik pamięci musi najpierw zostać zainicjowany w odbiorniku. Ten proces rejestracji może zająć około 20 sekund.

W zależności od typu urządzenia zewnętrzne urządzenie pamięci masowej USB musi być również zasilane przez oddzielny zasilacz.\ Należy przeczytać instrukcję obsługi używanego urządzenia pamięci masowej USB!

# i

W przypadku nośników pamięci USB, zwłaszcza pendrive'ów USB, istnieją pewne znaczne różnice pod względem szybkości odczytu i zapisu. Zależy to od jakości urządzenia USB. Aby uniknąć błędów odtwarzania, należy używać wyłącznie markowych pamięci USB o odpowiednio dużej szybkości. Upewnij się, że nośnik danych jest sformatowany w formacie danych FAT 32. Ponadto nośnik pamięci musi najpierw zostać zainicjowany w odbiorniku. Ten proces rejestracji może zająć około 20 sekund.

# **4.4 Podłączenie do systemu Hifi/Dolby Digital**

# **F. SPDIF**

Jeśli cyfrowy wzmacniacz AV ma odpowiednie wejście, podłącz gniazdo AUDIO OUT DIGITAL amplitunera do optycznego wejścia SPDIF wzmacniacza.

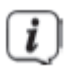

W zależności od danej stacji dostępne są częstotliwości próbkowania 32, 44,1 i 48 kHz. Jeśli jest nadawany, na tym wyjściu dostępny jest również sygnał Dolby Digital (AC3).

Strona **14** z **67**

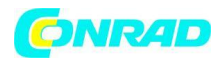

### **4.5 Pilot zdalnego sterowania / wymiana baterii**

# **OSTRZEŻENIE**

Dzieci mogą wkładać baterie do ust i połykać je. Może to prowadzić do poważnych problemów zdrowotnych. W takim przypadku natychmiast skonsultuj się z lekarzem! Dlatego trzymaj baterie poza zasięgiem małych dzieci.

> Otwórz pokrywę komory baterii z tyłu pilota, delikatnie naciskając zaznaczone miejsce i przesuwając pokrywę w kierunku wskazywanym przez strzałkę.

> Włóż dołączone baterie, zwracając uwagę na prawidłową polaryzację (oznaczenie widoczne w komorze baterii).

> Ponownie zamknij komorę baterii.

# **4.6 Podłączenie do sieci**

Rejestrator HD-S 223 można podłączyć do sieci tylko wtedy, gdy urządzenie jest w pełni podłączone do odpowiednich komponentów. Zapobiega to uszkodzeniu urządzenia lub innych elementów.

> Po wykonaniu wszystkich połączeń zgodnie z powyższymi punktami, podłącz wtyczkę sieciową rejestratora HD-S 223 do gniazda sieciowego 230V~/50Hz.

#### **5. Pierwsza instalacja**

Po zapoznaniu się z instrukcjami bezpieczeństwa i podłączeniu urządzenia zgodnie z opisem w rozdziale 4 można włączyć urządzenie.

Upewnij się, że w telewizorze wybrano właściwe źródło wejściowe. Aby zobaczyć obraz z amplitunera na telewizorze, telewizor musi być przełączony na wejście, do którego podłączony jest odbiornik. Aby wybrać źródło wejściowe w telewizorze, potrzebujesz pilota do telewizora. W zależności od producenta urządzenia, na pilocie telewizora znajduje się przycisk wyboru źródła sygnału wejściowego oznaczony jako AV, INPUT, SOURCE lub przycisk z tym lub podobnym symbolem:

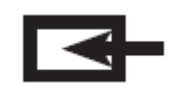

Jeśli nie możesz znaleźć takiego przycisku na pilocie telewizora, zapoznaj się z instrukcją obsługi telewizora i poszukaj opisu wyboru źródła sygnału wejściowego.

Strona **15** z **67**

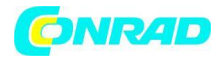

Naciśnij przycisk włączania/czuwania na pilocie odbiornika. Gdy urządzenie jest uruchamiane po raz pierwszy, pojawia się okno startowe kreatora instalacji AutoInstall.

Za pomocą asystenta instalacji można w prosty sposób dokonać najważniejszych ustawień odbiornika cyfrowego. W kolejnych krokach instalacji można zaakceptować wprowadzone ustawienia przyciskiem OK lub zielonym klawiszem funkcyjnym i przejść do kolejnego kroku instalacji. Naciśnięcie czerwonego przycisku funkcyjnego powoduje przejście do poprzedniego etapu instalacji, dzięki czemu w każdej chwili można poprawić błędne wpisy.

Urządzenie jest fabrycznie ustawione na odbiór satelity ASTRA na pozycji 19,2°E. Upewnij się, że podłączony telewizor jest włączony. Przełącz telewizor na właściwe źródło wejściowe. W razie potrzeby zapoznaj się z instrukcją obsługi telewizora, aby wybrać źródło wejściowe. Informacje na temat wyszukiwania programów można znaleźć również w rozdziale 7. Programy na liście programów odpowiadają stacjom, które mogą być odbierane przez wyżej wymienione satelity i są zapisane fabrycznie w kolejności odpowiadającej powszechnym zwyczajom oglądania.

# **5.1 Język obsługi**

> Po uruchomieniu asystenta instalacji najpierw pojawia się okno wyboru języka obsługi.

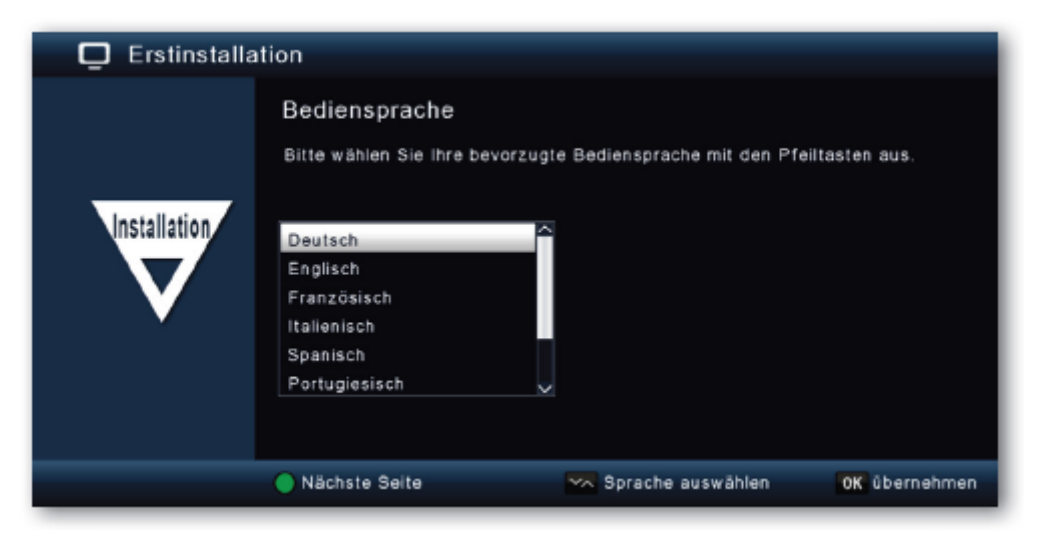

> Za pomocą przycisków strzałek w górę/w dół zaznacz żądany język obsługi.

> Potwierdź przyciskiem OK, aby zaakceptować wybór i przejść do wyboru kraju.

# **5.2 Wybór kraju**

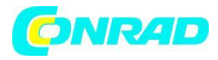

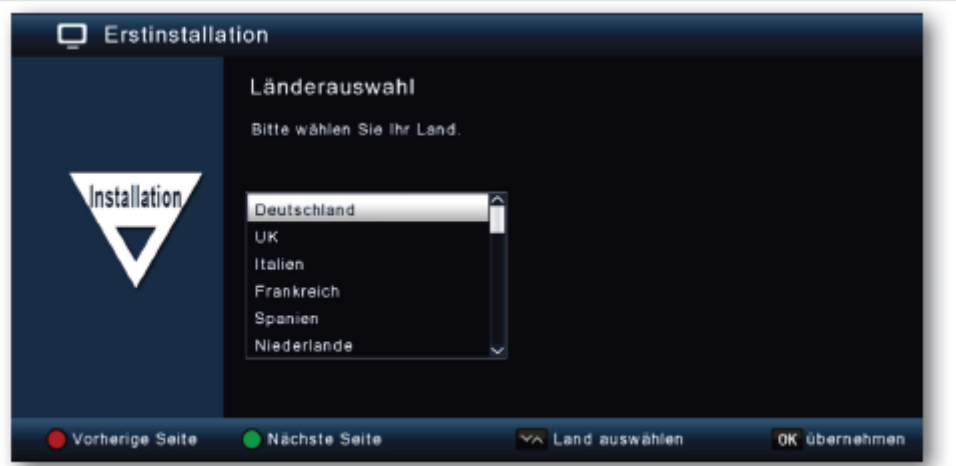

> Za pomocą klawiszy strzałek w górę/w dół wybierz kraj, w którym się znajdujesz, i naciśnij przycisk OK.

# **5.3 Wyjście AV**

> W tym momencie wybierz ścieżkę sygnału używaną do podłączenia odbiornika do telewizora.

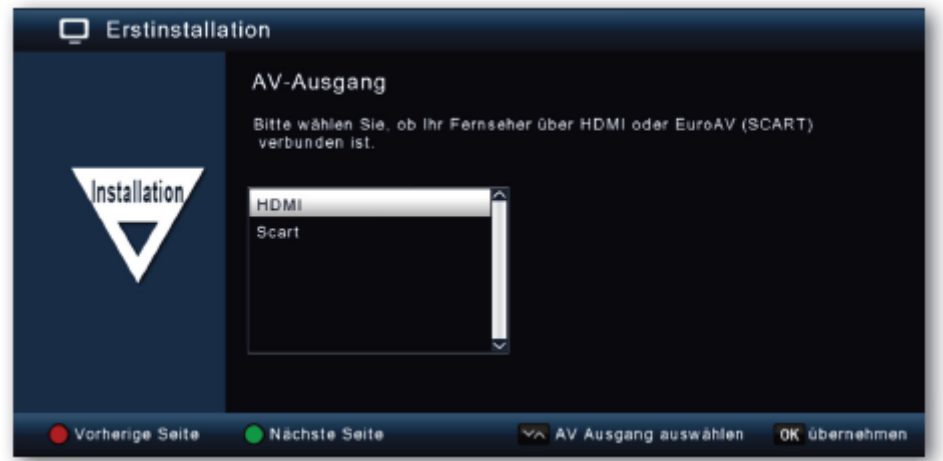

> Potwierdź przyciskiem OK, aby zaakceptować wybór i przejść do następnego ustawienia.

#### **5.4 Ustawienie anteny**

Strona **17** z **67**

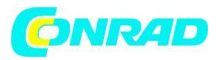

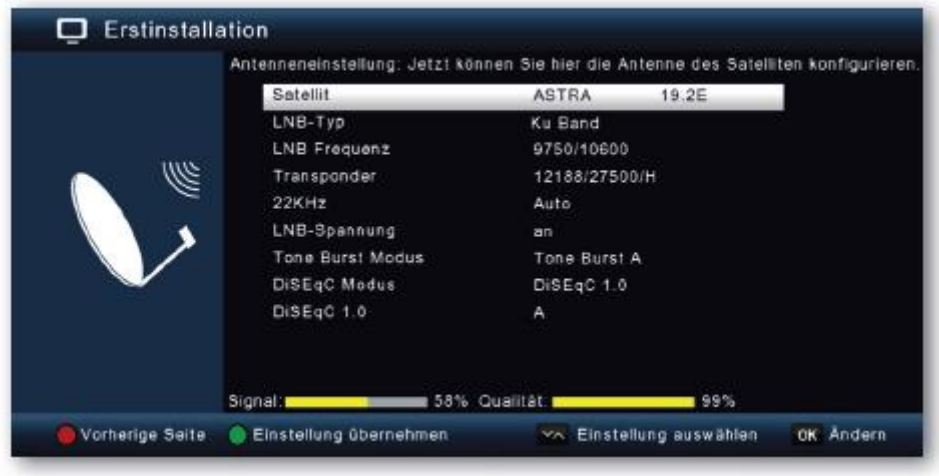

Tutaj możesz dostosować odbiornik do swojego systemu anteny satelitarnej.

# i

Odbiornik ma już fabrycznie ustawione parametry odbioru Astry 19.2 w standardowym systemie odbioru satelitarnego. Dlatego ustawienia należy zmieniać tylko wtedy, gdy chcesz odbierać pozycje satelitów, które nie są jeszcze zaprogramowane w urządzeniu. Proszę również zapytać o to swojego wyspecjalizowanego sprzedawcę lub instalatora. Jeśli widzisz poziom siły i jakości sygnału, aw tle działa program telewizyjny, nie musisz zmieniać ustawień. W takim przypadku naciśnij zielony przycisk funkcyjny, aby zaakceptować ustawienia i wyjść z kreatora instalacji. Jeśli konieczne są zmiany parametrów anteny, przeczytaj również rozdział 9.4.

# **6 Struktura i obsługa menu**

Wszystkich ustawień można dokonać za pomocą menu w urządzeniu.

- > Dostęp do menu głównego można uzyskać, naciskając przycisk MENU na pilocie.
- > Za pomocą klawiszy strzałek w górę/w dół/w lewo/w prawo wybierz ustawienia, które chcesz edytować.
- > Za pomocą przycisku OK potwierdź wpis lub przejdź do następnego punktu menu.
- > Zawsze możesz cofnąć się o jeden krok za pomocą przycisku BACK.
- > Naciśnij przycisk MENU lub BACK, jeśli chcesz wyjść z ustawień lub menu głównego.

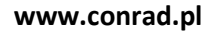

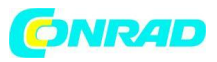

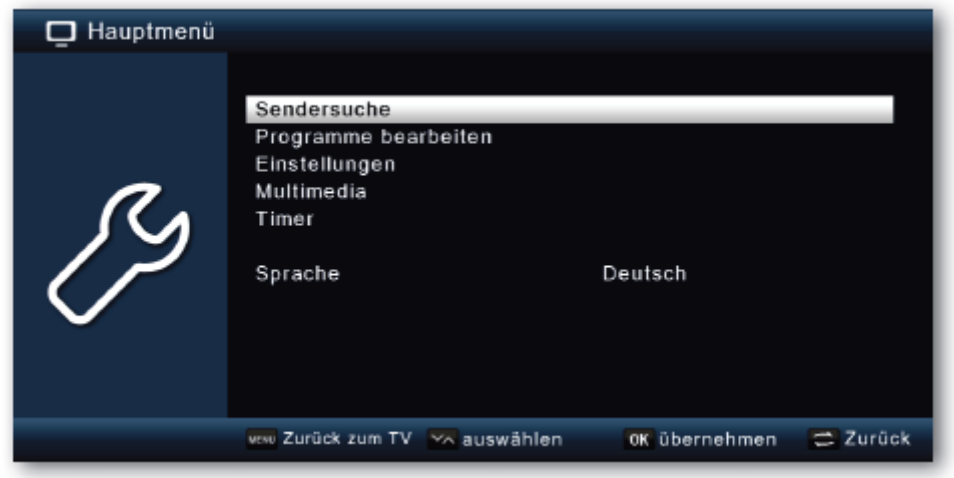

Menu główne podzielone jest na następujące podmenu:

# **> Wyszukiwanie kanałów (rozdział 7)**

Tutaj możesz wyszukać programy, których może jeszcze nie być na liście programów.

#### **> Edytuj programy (rozdział 8)**

Tutaj możesz dowolnie zmieniać kolejność zapisanych programów telewizyjnych i radiowych, wybierać program włączania i tworzyć nowe listy ulubionych

#### **> Ustawienia (rozdział 9)**

Tutaj możesz ustawić różne ustawienia, takie jak czas systemowy, konfiguracja anteny lub wyjściowe sygnały audio-wideo, a także język menu.

#### **> Multimedia (rozdział 10)**

Za pomocą odbiornika możesz korzystać z multimediów, aby odtwarzać muzykę, obrazy lub filmy z podłączonego nośnika pamięci USB.

#### **> Timery (rozdział 11)**

W tym obszarze można ustawić timer, aby włączyć urządzenie o określonej godzinie, dokonać nagrania lub zaprogramować zmianę programu.

#### **> Język**

W tej pozycji możesz zmienić język obsługi urządzenia.

Strona **19** z **67**

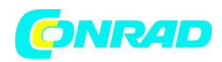

# **7. Wyszukiwanie kanałów**

Teraz, po podłączeniu odbiornika cyfrowego i uruchomieniu go, możesz w razie potrzeby zoptymalizować odbiornik cyfrowy do swojej aplikacji.

# **7.1 Wyszukiwanie automatyczne**

Możesz wykonać pełne skanowanie w obrębie jednej lub kilku pozycji satelitarnych. W zależności od wyboru, wszystkie transpondery dostępne na satelicie zostaną ponownie wyszukane. Jeśli masz system satelitarny do odbioru kilku pozycji satelitarnych, zaleca się wybranie wyszukiwania satelitarnego. (patrz rozdział 7.2)

Uwaga: Odbiornik jest już fabrycznie ustawiony na parametry najpopularniejszych systemów satelitarnych i pozycji satelitów. Dlatego ustawienia należy zmieniać tylko wtedy, gdy chcesz odbierać programy lub pozycje satelitów, które nie zostały jeszcze zaprogramowane w urządzeniu. Proszę również zapytać o to swojego wyspecjalizowanego sprzedawcę lub instalatora.

- > Naciśnij przycisk Menu.
- > Przejść do pozycji menu Szukaj i potwierdzić za pomocą OK.
- > Wybierz wiersz Wyszukiwanie automatyczne i potwierdź za pomocą OK.

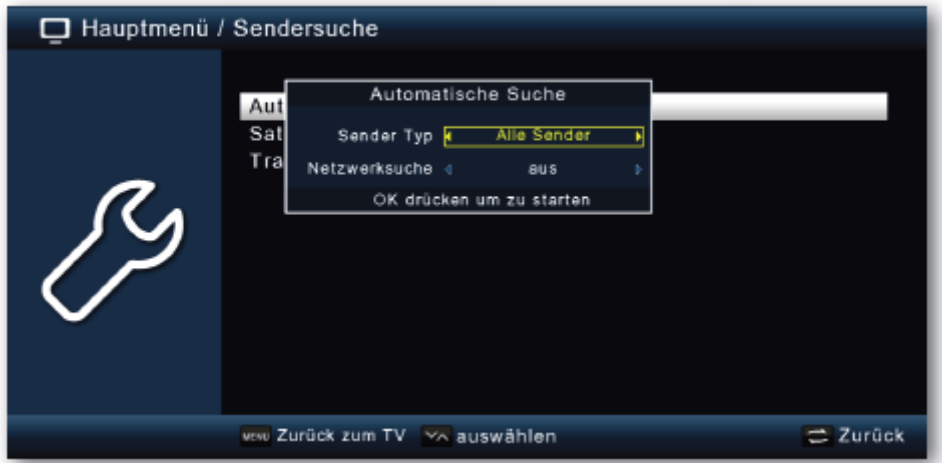

W oknie, które zostanie otwarte, w obszarze Typ kanału zdecyduj, czy chcesz ponownie wyszukać wszystkie kanały, czy tylko kanały niekodowane. Zaleca się, aby na tym odbiorniku wyszukiwać tylko stacje niekodowane. Jeśli linia wyszukiwania sieci jest włączona, urządzenie wyszukuje na wszystkich częstotliwościach udostępnianych przez operatora satelitarnego.

> Naciśnij przycisk OK, aby rozpocząć wyszukiwanie.

Strona **20** z **67**

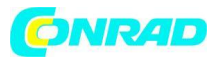

Wyszukiwanie można anulować w dowolnym momencie, naciskając przycisk WSTECZ. Jeśli chcesz zapisać znalezione stacje, potwierdź zapytanie za pomocą Tak lub Nie po zakończeniu wyszukiwania lub po jego anulowaniu.

# **7.2 Wyszukiwanie satelitarne**

Jeśli masz system satelitarny do odbioru kilku pozycji satelitarnych, to wyszukiwanie jest zalecane.

> Wybierz wyszukiwanie kanałów i potwierdź za pomocą OK.

> Wybierz linię satelitarną.

> W wierszu Satelita użyj klawiszy strzałek w prawo/lewo, aby wybrać pozycję satelity, według którego chcesz przeprowadzić wyszukiwanie.

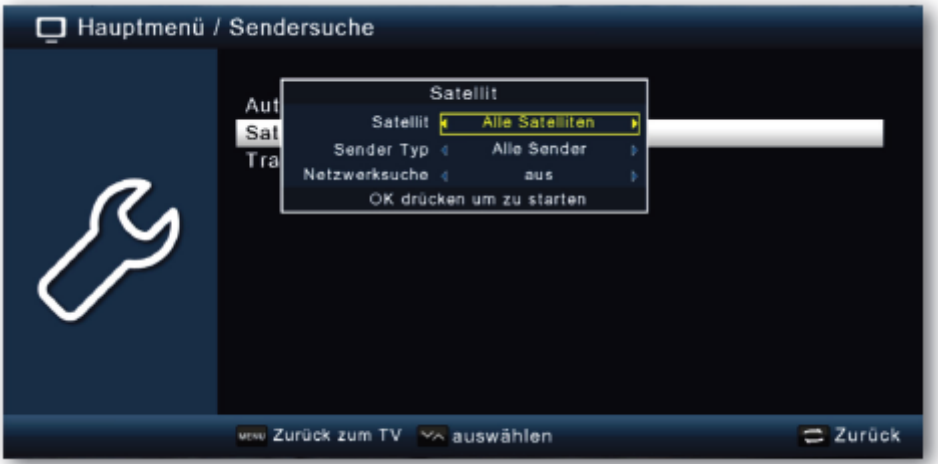

> Zdecyduj w tym oknie w obszarze Typ kanału, czy chcesz ponownie wyszukać wszystkie kanały, czy tylko kanały niekodowane. Zaleca się, aby na tym odbiorniku wyszukiwać tylko stacje niekodowane.

# i

Jeśli linia wyszukiwania sieci jest włączona, urządzenie wyszukuje na wszystkich częstotliwościach udostępnianych przez operatora satelitarnego.

- > Naciśnij przycisk OK, aby rozpocząć wyszukiwanie.
- > Następnie potwierdź OK.

# **7.3 Wyszukiwanie transpondera**

Możesz wyszukać konkretny program, którego parametry transmisji są znane. W tej pozycji menu masz możliwość wyszukania programu na znanym transponderze.

Strona **21** z **67**

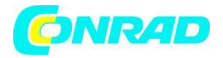

> Wybierz wyszukiwanie kanałów i potwierdź za pomocą OK.

> Wybierz wiersz wyszukiwania transpondera.

> W wierszu Satelita użyj klawiszy strzałek w prawo/lewo, aby wybrać pozycję satelity, według którego chcesz przeprowadzić wyszukiwanie.

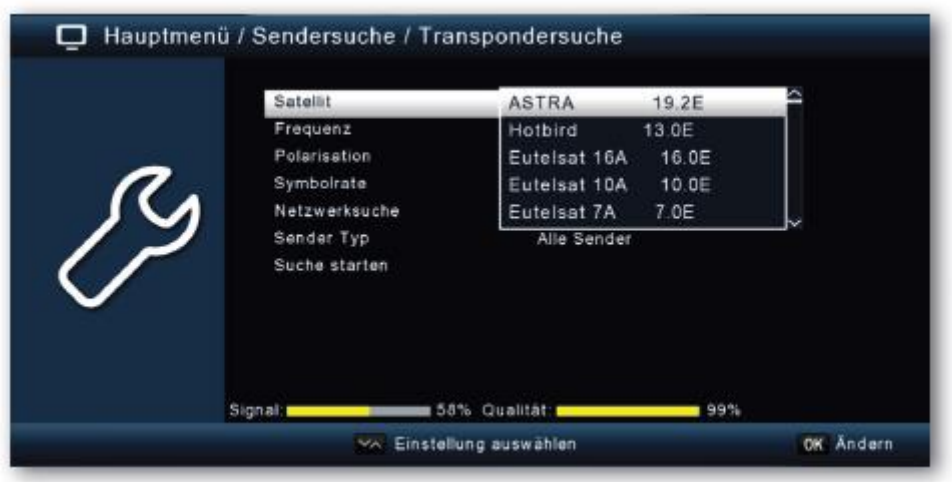

> Przejdź do pola Częstotliwość i naciśnij przycisk OK.

> Teraz wybierz transponder, na którym chcesz przeprowadzić wyszukiwanie. Wciśnij OK.

> Przejdź do pola Polaryzacja i naciśnij przycisk OK.

> Teraz wybierz polaryzację, według której chcesz przeprowadzić wyszukiwanie. Wciśnij OK.

> Jeśli linia wyszukiwania sieci jest włączona, urządzenie wyszukuje na wszystkich częstotliwościach udostępnianych przez operatora satelitarnego.

> W oknie Typ kanału zdecyduj, czy chcesz ponownie wyszukać wszystkie kanały, czy też chcesz wyszukać tylko kanały niekodowane. Zaleca się, aby na tym odbiorniku wyszukiwać tylko stacje niekodowane.

> Przejdź do wiersza Rozpocznij wyszukiwanie i potwierdź za pomocą OK.

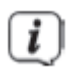

Wyszukiwanie można anulować w dowolnym momencie, naciskając przycisk WSTECZ. Jeśli chcesz zapisać znalezione stacje, potwierdź zapytanie za pomocą Tak lub Nie po zakończeniu wyszukiwania lub po jego anulowaniu.

> Znalezione programy są dodawane na końcu listy programów.

Strona **22** z **67**

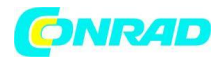

#### **8. Edytuj programy**

Pozycja menu Edytuj programy umożliwia wygodną edycję programów telewizyjnych i radiowych, które można odbierać. Tutaj możesz dowolnie zmieniać kolejność zapisanych programów telewizyjnych i radiowych oraz tworzyć nowe listy ulubionych

> Naciśnij przycisk Menu.

> Przejść do punktu menu Edytuj programy i potwierdzić za pomocą OK.

Dostępne są tutaj następujące opcje:

- Zarządzanie programem
- Edytuj ulubione listy
- Program włączania
- Usuń wszystkie programy

#### **8.1 Zarządzanie programem**

Ta pozycja menu służy do przenoszenia programów na poszczególne pozycje na liście programów, usuwania, zmiany nazwy lub blokowania programów.

- > Naciśnij przycisk Menu.
- > Przejść do punktu menu Edytuj programy i potwierdzić za pomocą OK.
- > Wybierz Zarządzanie programami i potwierdź za pomocą OK.

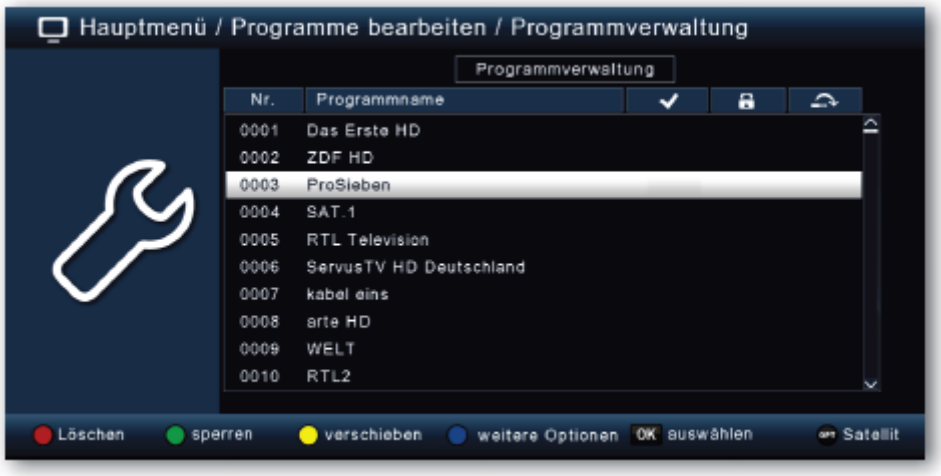

#### Strona **23** z **67**

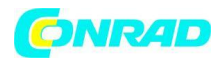

### **8.1.1 Usuń programy z listy**

Możesz usunąć jeden lub więcej zaprogramowanych programów. Ważna uwaga:

Przy tym ustawieniu wszystkie wybrane programy zostaną usunięte! Aby ponownie zapisać programy w urządzeniu, należy przeprowadzić nowe wyszukiwanie lub zresetować urządzenie do ustawień fabrycznych.

- > Za pomocą klawiszy strzałek w górę/w dół zaznacz program, który ma zostać usunięty.
- > Naciśnij czerwony przycisk funkcyjny.
- > Jeśli chcesz usunąć program, potwierdź kolejny monit za pomocą Tak i przycisku OK.

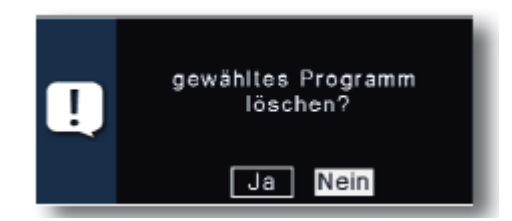

# **8.1.2 Programy blokowe**

Urządzenie oferuje możliwość udostępniania programów z zapytaniem o PIN. Jest to przydatne, jeśli na przykład chcesz chronić dzieci przed treściami potencjalnie przeznaczonymi dla dorosłych. Podczas wywoływania wcześniej zablokowanego programu należy wprowadzić czterocyfrowy numer (PIN), aby móc zobaczyć program. Aby ustawić ten KOD PIN, przeczytaj również rozdział 9.2.2.

- > Za pomocą klawiszy strzałek w górę/w dół zaznacz program, który ma zostać zablokowany
- > Naciśnij zielony przycisk.
- > Po nazwie programu pojawi się zielony haczyk.

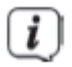

W ten sposób można zaznaczyć dalsze programy do zablokowania.

> Aby zapisać zmiany, naciśnij przycisk BACK.

Strona **24** z **67**

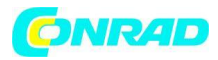

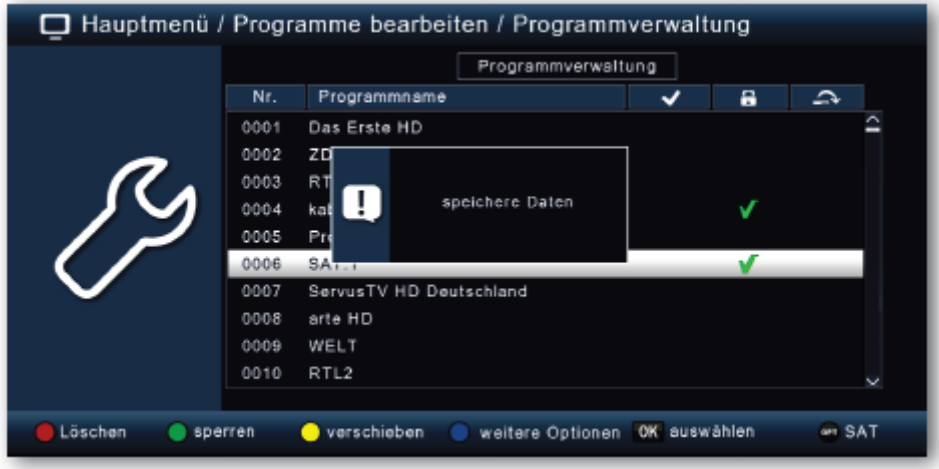

#### **8.1.3 Poruszanie się**

Aby zmienić kolejność programów, programy można po prostu przenieść.

> Za pomocą klawiszy strzałek góra/dół i OK zaznaczyć program, który ma zostać przeniesiony. Obok nazwy programu pojawi się żółty znacznik wyboru.

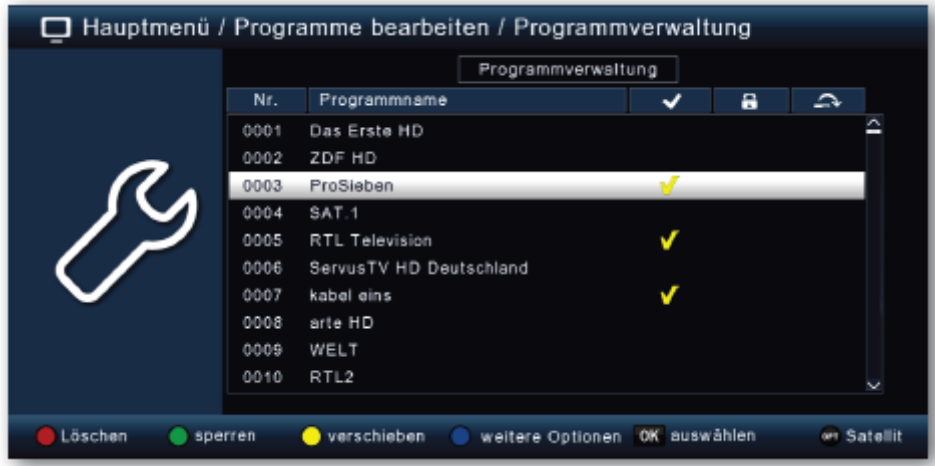

Strona **25** z **67**

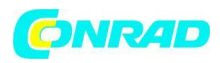

> Za pomocą klawiszy strzałek góra/dół zaznacz nową pozycję, a następnie przesuń program żółtym klawiszem funkcyjnym move.

# **8.1.4 Pomiń programy**

Możesz pominąć jeden lub więcej programów, aby nie wybierać ich podczas pracy za pomocą klawiszy strzałek w górę/w dół. Programy można wtedy wybierać tylko przez bezpośrednie wprowadzenie numeru programu.

> Naciśnij niebieski przycisk funkcyjny, aby wyświetlić więcej opcji

> Za pomocą klawiszy strzałek w górę/w dół zaznacz program, który ma zostać pominięty, i naciśnij czerwony przycisk funkcyjny.

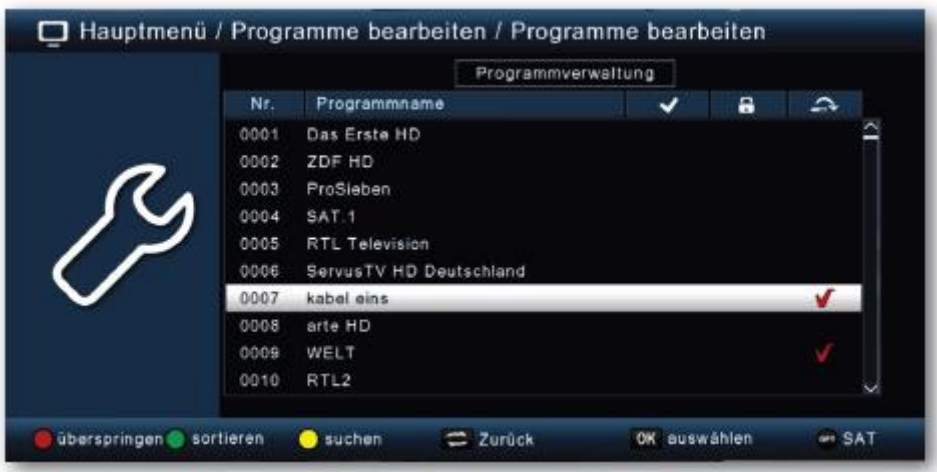

> Obok nazwy programu pojawi się czerwony haczyk.

> Dwukrotnie naciśnij przycisk BACK, aby zapisać ustawienia.

# **8.2 Edytuj listy ulubionych**

Do listy ulubionych można dodać jeden lub więcej programów. Listę ulubionych można wywołać podczas normalnej pracy i wybrać programy wybrane z listy. Utworzenie listy ulubionych nie zmienia głównej listy programów. Aby wywołać listę ulubionych, przeczytaj również rozdział 12.2.5.

- > Naciśnij przycisk Menu.
- > Przejść do punktu menu Edytuj programy i potwierdzić za pomocą OK.
- > Wybierz Edytuj listę ulubionych i potwierdź za pomocą OK.

Strona **26** z **67**

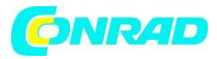

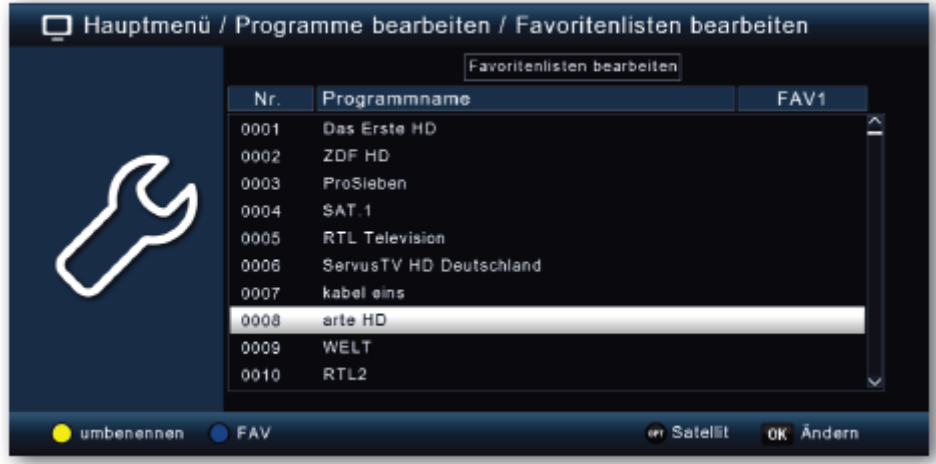

> Za pomocą niebieskiego przycisku funkcyjnego wybierz listę ulubionych, w której chcesz zapisać kanały.

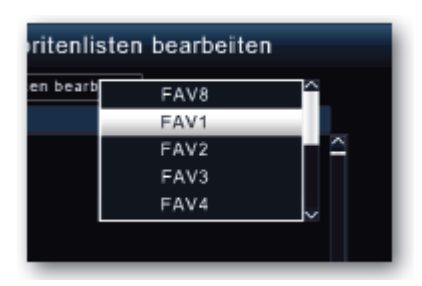

> Teraz użyj przycisku OK, aby wybrać programy, które mają być wyświetlone na tej liście.

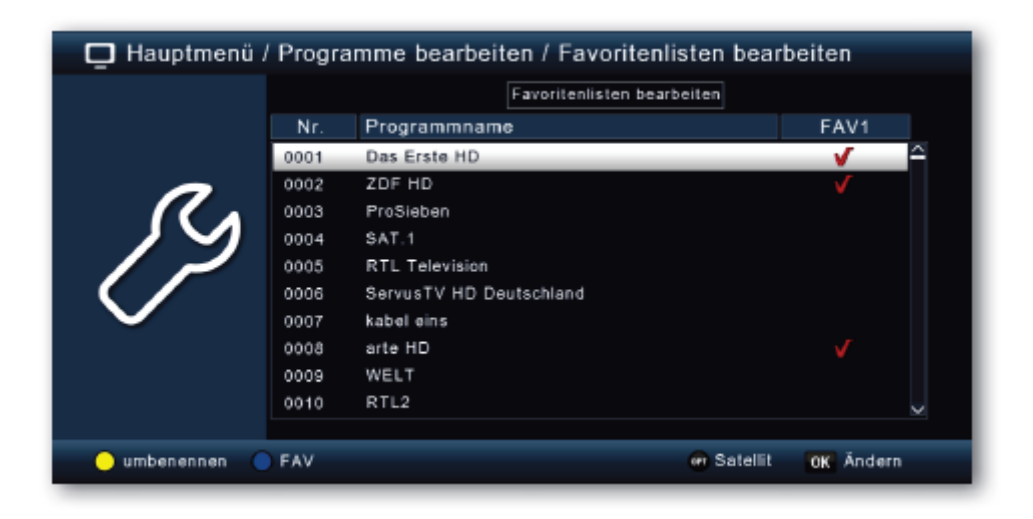

Strona **27** z **67**

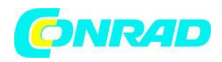

> Naciśnij przycisk BACK, aby zapisać ustawienia.

#### **8.3 Program włączania**

Za pomocą funkcji programu włączania można określić program, z którym odbiornik ma być uruchamiany po włączeniu przyciskiem czuwania. Jeżeli w tym miejscu nie dokona się żadnych ustawień, odbiornik zawsze uruchamia się z trybu gotowości z ostatnio wybranym programem.

- > Naciśnij przycisk Menu.
- > Przejść do punktu menu Edytuj programy i potwierdzić za pomocą OK.
- > Wybierz program włączania i potwierdź OK.

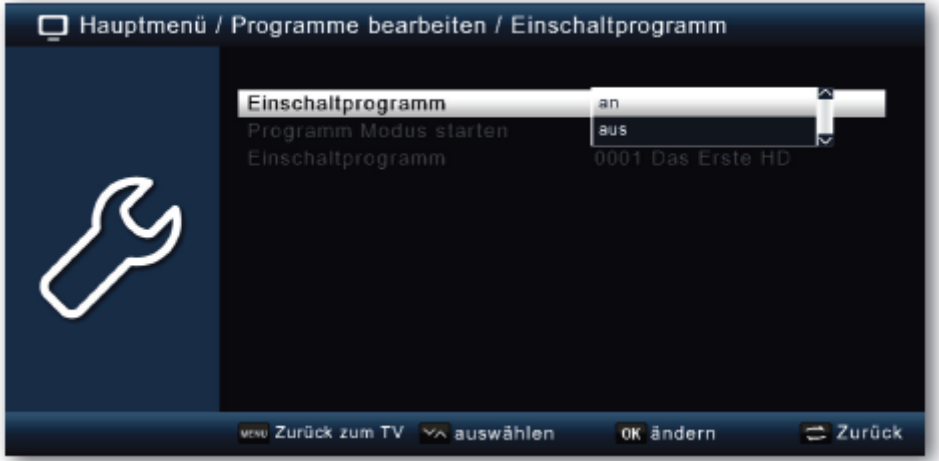

> Aktywuj funkcję w wierszu programu Włącz.

> W wierszu Uruchom tryb programu wybierz, czy odbiornik ma uruchamiać program z listy TV, czy program z listy radiowej.

> W wierszu Program włączania wybierz program, za pomocą którego odbiornik ma się włączyć.

> Naciśnij przycisk BACK, aby zapisać ustawienia.

#### **8.4 Usuń wszystkie programy**

Możesz usunąć wszystkie programy.

Ważna uwaga:

Przy tym ustawieniu wszystkie programy są usuwane! Aby ponownie zapisać programy w urządzeniu, należy przeprowadzić nowe wyszukiwanie lub zresetować urządzenie do ustawień fabrycznych.

- > Naciśnij przycisk Menu.
- > Przejść do punktu menu Edytuj programy i potwierdzić za pomocą OK.
- > Wybierz Usuń wszystkie programy i potwierdź OK.

Strona **28** z **67**

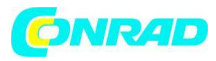

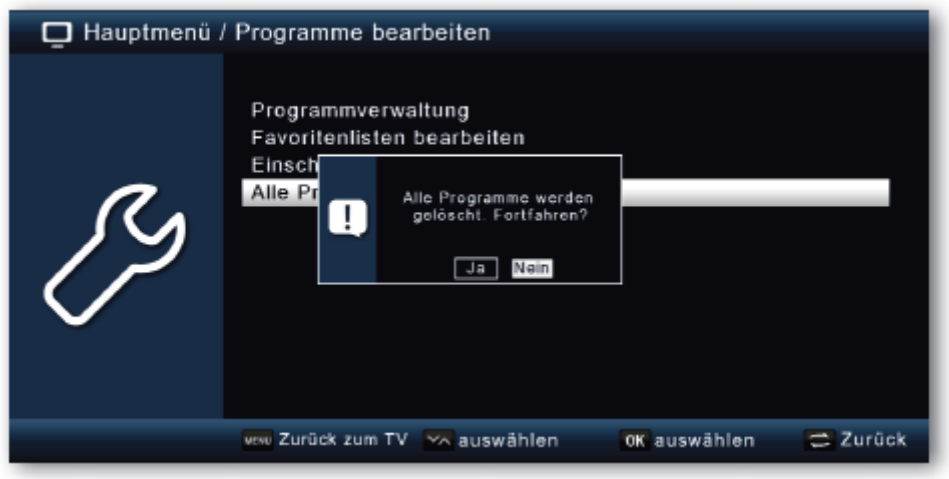

> Potwierdź zapytanie zabezpieczające za pomocą Tak lub wyjdź z menu za pomocą Nie.

#### **9. Ustawienia**

W podmenu Ustawienia możesz ustawić różne ustawienia, takie jak czas systemowy, konfiguracja anteny lub wyjściowe sygnały audio-wideo, a także język menu.

#### **9.1 Data/godzina**

W tej pozycji możesz ustawić godzinę i datę urządzenia.

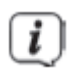

Urządzenie automatycznie odbiera aktualny czas i datę, jeśli obecny jest sygnał z anteny. Zmiana daty nie jest zatem zwykle konieczna. Czas zwykle trzeba ustawić dopiero po zmianie czasu (zimalato/lato-zima).

- > Naciśnij przycisk Menu.
- > Przejść do punktu menu Ustawienia i potwierdzić za pomocą OK.
- > Wybierz datę/godzinę i potwierdź OK.

Strona **29** z **67**

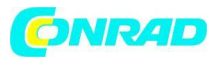

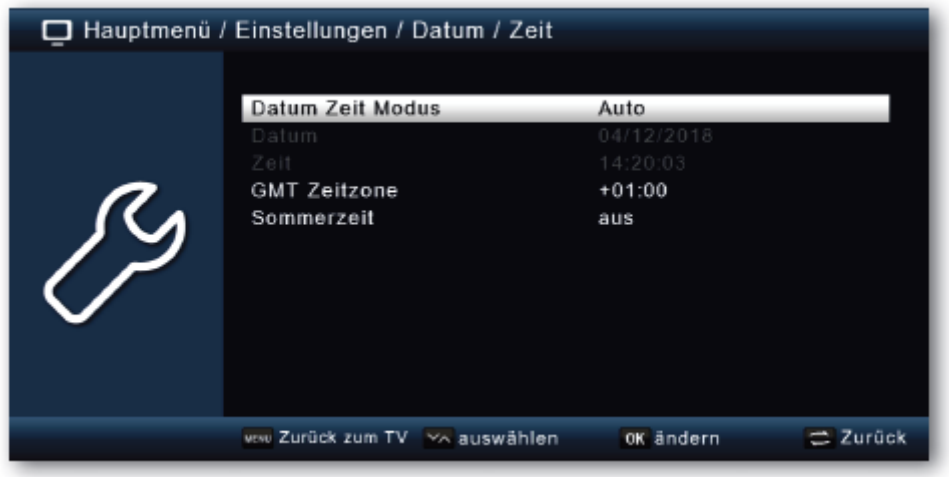

# **9.1.1 Tryb daty i godziny**

W tej pozycji menu należy zdecydować, czy czas i data mają być wczytywane automatycznie, czy przez określony program po włączeniu urządzenia.

> Naciśnięcie przycisku OK otwiera okno.

> W tym oknie za pomocą klawiszy strzałek góra/dół wybierz wpis Auto, jeśli odbiornik ma odczytywać czas z sygnału nadawanego lub Ręczny, jeśli chcesz ustawić czas samodzielnie.

#### **9.1.2 Strefa czasowa GMT**

Jeśli ustawienie zostało ustawione na auto w pozycji Tryb daty i godziny, wystarczy skorygować czas zgodnie z czasem lokalnym.

> Naciśnij przycisk OK.

> Teraz za pomocą klawiszy strzałek w górę/w dół wybierz czas, o który chcesz skorygować czas lokalny i potwierdź OK. Dla Niemiec różnica ta wynosi GMT +1 godzina.

#### **9.1.3 Czas letni/czas zimowy**

Na linii czasu letniego włącz lub wyłącz czas letni zgodnie z bieżącym czasem.

# **9.2 Ustawienia indywidualne**

#### **9.2.1 Ustawienia językowe**

> Naciśnij przycisk Menu.

> Przejść do punktu menu Ustawienia i potwierdzić za pomocą OK.

> Przejść do pozycji menu Indywidualne i potwierdzić za pomocą OK. W pierwszych 4 pozycjach tego podmenu można ustawić preferowany język ścieżki dźwiękowej i język napisów. Za pomocą klawiszy strzałek w górę/w dół wybierz preferowany język i naciśnij klawisz OK.

Strona **30** z **67**

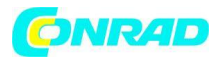

Ścieżkę dźwiękową stacji można również regulować podczas normalnej pracy za pomocą przycisku TON.

# **9.2.2 Kontrola rodzicielska**

Urządzenie oferuje możliwość podania programów i ustawień menu zapytaniem o PIN. Jest to przydatne, jeśli na przykład chcesz chronić dzieci przed treściami potencjalnie przeznaczonymi dla dorosłych. Programy, które mają być chronione kodem PIN, można zablokować w sposób opisany w rozdziale 8.1. Podczas wywoływania wcześniej zablokowanego programu należy wprowadzić czterocyfrowy numer, aby móc zobaczyć program.

- > Naciśnij przycisk Menu.
- > Przejść do punktu menu Ustawienia i potwierdzić za pomocą OK.
- > Przejść do pozycji menu Indywidualne i potwierdzić za pomocą OK.
- > Wybierz Kontrola rodzicielska i potwierdź OK.
- > Wprowadź 4-cyfrowy kod PIN za pomocą klawiatury numerycznej

włączone zdalne sterowanie. Fabrycznie ustawiony KOD PIN to 0000.

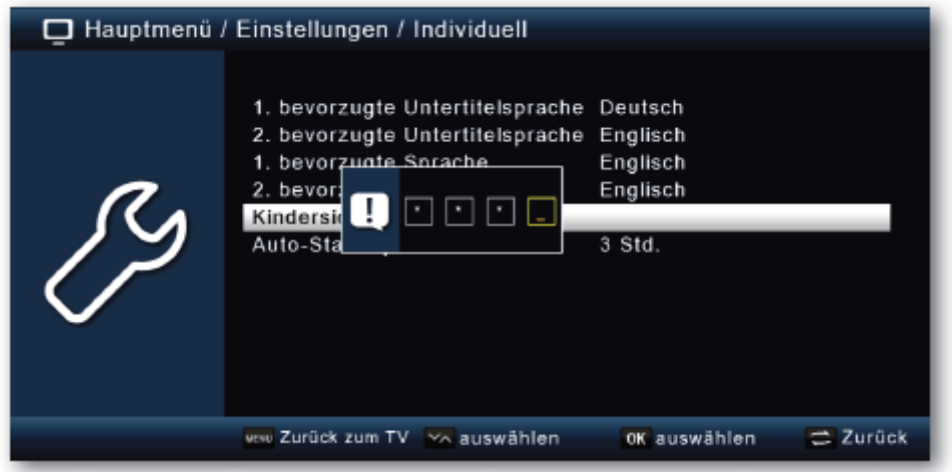

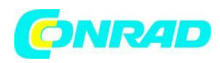

W obszarze Blokada systemu możesz zablokować dostęp do pozycji menu Edycja programu. Na przykład usuwanie programów lub sortowanie poszczególnych programów może zostać zablokowane.

W punkcie menu Ochrona małoletnich wprowadź poziom Ochrona małoletnich. Te liczby wskazują na wiek. Jeśli na przykład program nie jest odpowiedni dla widzów w wieku poniżej 16 lat, należy wprowadzić kod PIN, jeśli ustawienie jest odpowiednie, aby móc oglądać program. Należy pamiętać, że ta funkcja jest dostępna tylko w niektórych krajach i zależy od danych nadawcy.

# **Fabrycznie kod PIN jest ustawiony na 0000. Możesz zmienić kod PIN w opcji Zmień PIN.**

- > Za pomocą klawiszy strzałek w górę/w dół wybierz wiersz Zmień PIN.
- > Potwierdź za pomocą OK.
- > Po wprowadzeniu starego kodu PIN wprowadź nowy kod PIN za pomocą klawiatury numerycznej pilota.
- > Powtórz wpis.
- > Hasło jest zapisywane automatycznie.

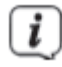

Dla bezpieczeństwa zapisz nowy kod PIN i przechowuj go w bezpiecznym miejscu. W przypadku utraty lub zapomnienia kodu PIN zablokowanych funkcji nie można już wybrać.

# **9.2.3 Automatyczny stan gotowości**

Zintegrowane zasilanie urządzenia jest zgodne z dyrektywą Unii Europejskiej dotyczącą ekoprojektu dekoderów. Zgodnie z tą wytyczną, urządzenie automatycznie przełącza się w tryb czuwania po 3 godzinach, jeśli w tym czasie nie były wykonywane żadne funkcje operacyjne, takie jak wybór programu, głośność itp.

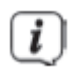

W stanie fabrycznym ta funkcja jest aktywna. W tym punkcie menu można dezaktywować tę funkcję.

- > Naciśnij przycisk Menu.
- > Przejść do punktu menu Ustawienia i potwierdzić za pomocą OK.
- > Wybierz Indywidualnie i potwierdź OK.
- > Wybierz linię Auto Standby.
- > Za pomocą klawiszy strzałek w górę/w dół wybierz inny czas lub wyłącz tę funkcję.

Strona **32** z **67**

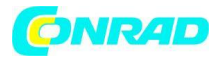

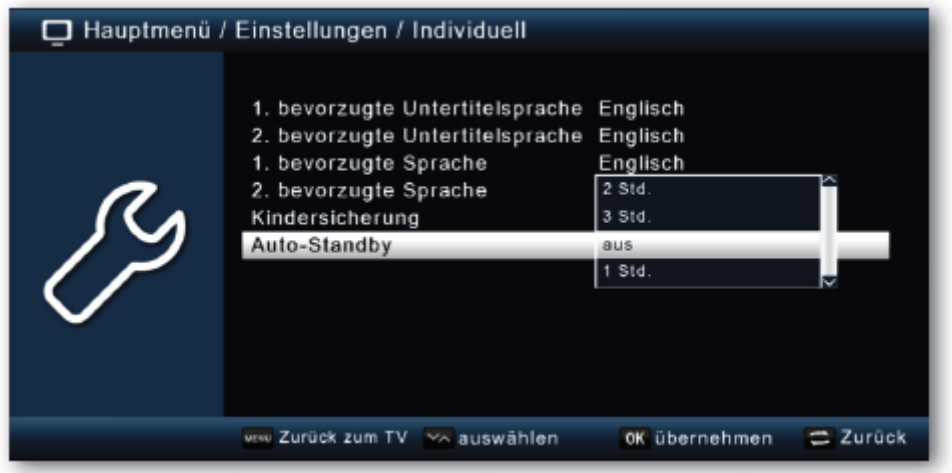

> Naciśnij przycisk OK, aby zapisać.

#### **9.2.4 Zegar czuwania**

Tutaj możesz włączyć lub wyłączyć zegar czuwania, który jest pokazywany na wyświetlaczu w trybie czuwania.

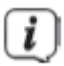

Przy włączonym zegarze czuwania zwiększa się również zużycie energii w trybie czuwania.

#### **9.3 Ustawienia audio-wideo**

W tym menu możesz dostosować odbiornik do telewizora, aby zapewnić najlepszy obraz.

- > Naciśnij przycisk Menu.
- > Przejść do punktu menu Ustawienia i potwierdzić za pomocą OK.
- > Wybierz Audio/Video i potwierdź OK.

#### **9.3.1 Wyjście AV**

Tutaj możesz wybrać preferowane wyjście AV, w zależności od tego, czy odbiornik cyfrowy został podłączony do telewizora przez złącze HDMI, czy przez złącze SCART. W zależności od wybranej rozdzielczości (patrz następny punkt 9.3.2) dostępne są tutaj również różne formaty obrazu.

- > Wybierz Wyjście AV i naciśnij OK.
- > Zmień wyjście AV za pomocą przycisków strzałek w górę/w dół i naciśnij przycisk OK.

Strona **33** z **67**

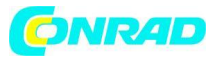

Zasadniczo obraz telewizyjny jest zawsze wyprowadzany równolegle przez HDMI i SCART. Oddzielna konfiguracja nie jest możliwa.

# **9.3.2 Rozdzielczość**

W tym ustawieniu możesz wybrać rozdzielczość w zależności od telewizora.

> Wybierz Rozdzielczość i naciśnij OK.

> Zmień rozdzielczość za pomocą przycisków strzałek w górę/w dół i naciśnij przycisk OK.

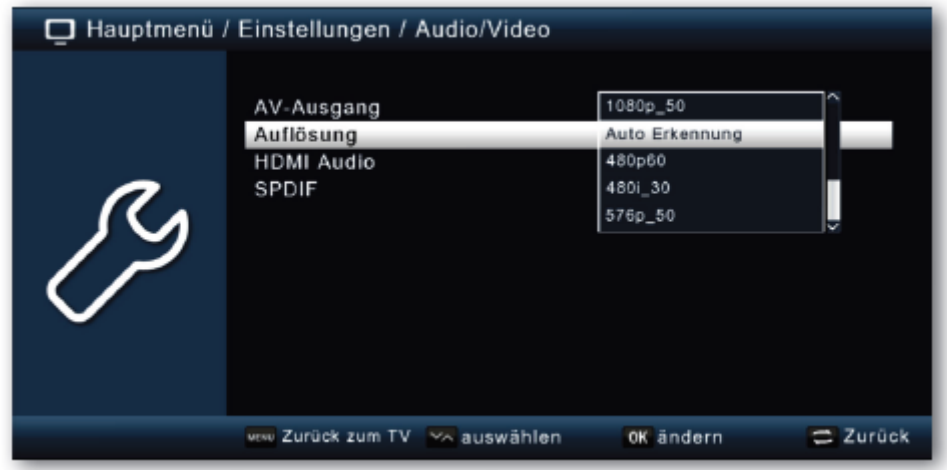

# $\Box$

Aby optymalnie dostosować rozdzielczość do telewizora, wybierz format zgodny z telewizorem. Prosimy również o zapoznanie się z informacjami i danymi technicznymi dostarczonymi przez producenta telewizora.

# i

Jeśli wybrałeś jedną z rozdzielczości 480p/i lub 576p/i, możesz teraz dostosować format obrazu w opcji Wyjście AV. Dostępne opcje to: Pełny ekran, 4:3 LB, 4:3 PS i 16:9. Ustawienie to jest szczególnie przydatne przy transmisji obrazu przez złącze SCART, w celu dostosowania obrazu analogowego przesyłanego przez odbiornik do telewizora.

Strona **34** z **67**

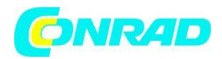

#### **9.3.3 Dźwięk HDMI**

Tutaj możesz ustawić preferowany format audio HDMI.

- > Wybierz HDMI Audio i naciśnij OK.
- > Zmień format audio za pomocą przycisków strzałek w górę/w dół i naciśnij przycisk OK.

#### **9.3.4 SPDIF**

Jeśli podłączyłeś wzmacniacz Dolby Surround do amplitunera przez cyfrowe wyjście optyczne, tutaj możesz dokonać ustawień.

- > Wybierz Audio/Video i potwierdź OK.
- > Wybierz SPDIF i zmień format za pomocą klawiszy strzałek w górę/w dół.
- > Naciśnij przycisk OK, aby zapisać.

#### **9.4 Ustawienia anteny**

Za pomocą ustawienia anteny można dostosować odbiornik satelitarny do podłączonej anteny satelitarnej.

- > Naciśnij przycisk Menu.
- > Przejść do punktu menu Ustawienia i potwierdzić za pomocą OK.

> Za pomocą klawiszy strzałek w górę/w dół wybierz opcję "Ustawienia anteny" i potwierdź OK. Ustawienia anteny są otwarte.

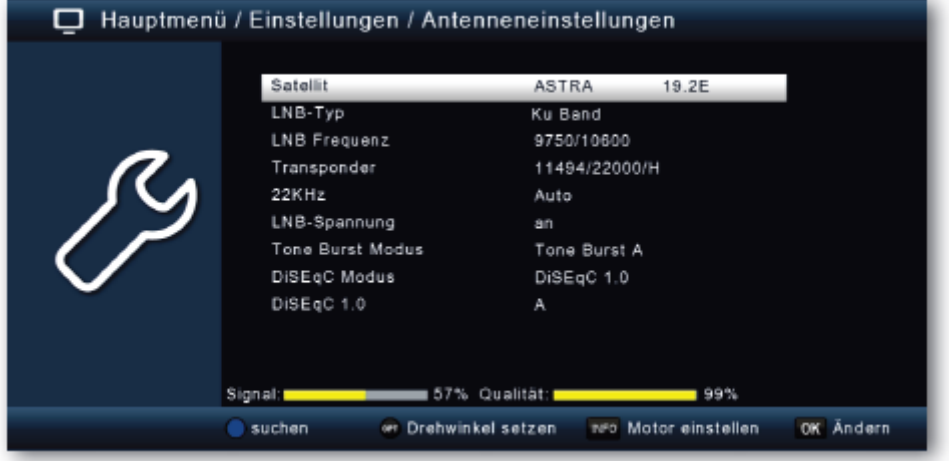

Strona **35** z **67**

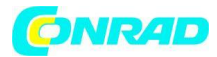

Odbiornik jest już fabrycznie ustawiony na parametry najpopularniejszych systemów satelitarnych i pozycji satelitów. Dlatego ustawienia należy zmieniać tylko wtedy, gdy chcesz odbierać pozycje satelitów, które nie są jeszcze zaprogramowane w urządzeniu. Proszę również zapytać o to swojego wyspecjalizowanego sprzedawcę lub instalatora.

Metoda:

W konfiguracji anteny można ustawić kilka parametrów odbioru. W tym celu wymagane są następujące dane:

**Satelita** Pozycja satelity zgodnie z orientacją anteny satelitarnej

**Typu LNB** LNB Rodzaj wcześniej ustawionej pozycji satelity

**Częstotliwość LNB** Częstotliwość LNB IF dla dolnego pasma Częstotliwość LNB IF dla pasma wysokiego

**Transponder** Częstotliwość transpondera, na której można przeprowadzić wyszukiwanie.

**22 kHz** Sygnał 22kHz

**Napięcie LNB** Ustawianie napięcia zasilania LNB

#### **Tryb impulsów tonowych**

W zależności od posiadanego systemu satelitarnego, włącz lub wyłącz tryb Tone Burst.

#### **DiSEqC**

Ustawienie pozycji DiSEqC

#### **Częstotliwość IF**

Tylko z LNB typu Unicable 1 lub 2 (SAT-CR EN50494 i EN50607). Ustawianie częstotliwości IF i indeksu (pasma użytkownika) zgodnie z używanym systemem SAT-CR.

Strona **36** z **67**

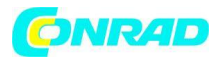

### **Pozycja satelity**

Tylko z LNB typu Unicable 1 lub 2 (SAT-CR). Ustawianie pozycji SAT zgodnie z używanym systemem SAT-CR.

W ramach kontroli wyświetlacz w dolnym obszarze menu dostarcza informacji o jakości i sile odbieranego sygnału.

# **9.4.1 Satelita**

W tym momencie ustaw pozycje satelitów, które możesz odbierać za pomocą swojego systemu satelitarnego.

> Za pomocą klawiszy strzałek w górę/w dół wybierz opcję Satelita.

> Naciśnij przycisk OK. Otworzy się lista z dostępnymi satelitami, które można następnie wybrać za pomocą klawiszy strzałek w górę/w dół.

> Następnie potwierdź OK.

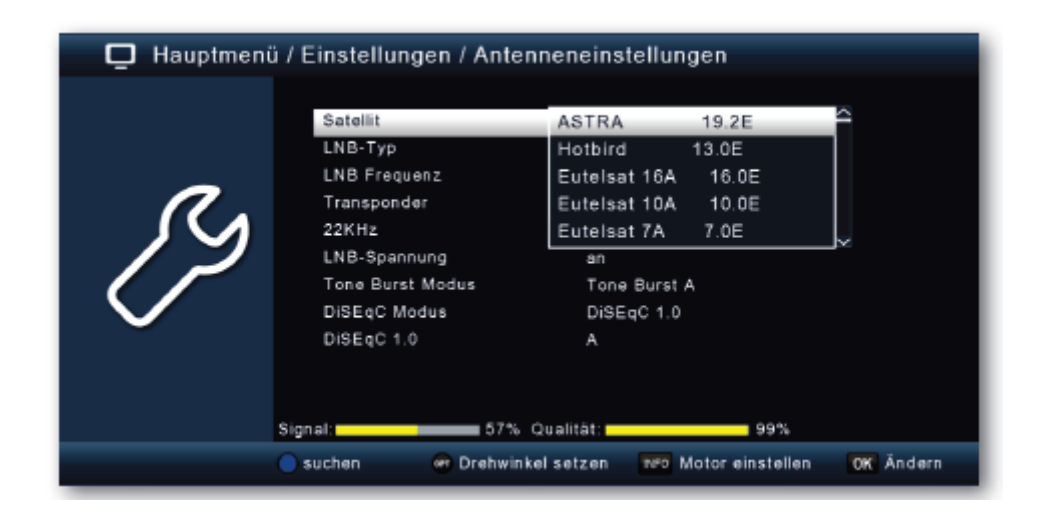

# **9.4.2 Typ LNB**

W tym momencie możesz użyć klawiszy strzałek w górę/w dół, aby wybrać typ LNB, za pomocą którego ma być odbierana pozycja satelity.

#### **9.4.3 Częstotliwość LNB**

Za pomocą klawiatury numerycznej ustaw częstotliwości IF charakterystyczne dla LNB w pasmach wysokich i niskich.

Strona **37** z **67**

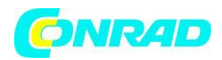

### **9.4.4 Transpondery**

Tutaj wybierasz transponder, na którym odbiornik ma odbierać sygnał z wybranego satelity.

# **9.4.5 22 KHz**

W obwodzie 22 KHz polecenia sterujące, takie jak przełączanie pasma niskiego i wysokiego, są realizowane w systemach satelitarnych. Użyj klawiszy strzałek w górę/w dół, aby włączyć lub wyłączyć sygnał 22 KHz lub przełączyć ustawienie na Auto (w zależności od ustawionego typu LNB).

#### **9.4.6 Napięcie LNB**

Użyj klawiszy strzałek w górę/w dół, aby ustawić napięcie zasilania dla używanego LNB.

# **9.4.7 Tryb impulsu tonowego**

Tutaj przełącz serię tonów zgodnie z podłączonym systemem satelitarnym. To ustawienie zależy od systemu odbioru satelitarnego i związanych z nim zespołów.

# **9.4.8 DiSEqC**

Użyj klawiszy strzałek w górę/w dół, aby ustawić pozycję satelity w tych polach, która jest kontrolowana przez DiSEqC. To ustawienie zależy od systemu odbioru satelitarnego i związanych z nim zespołów.

#### **9.4.9 Konfiguracja Sat CR**

Aby aktywować konfigurację SCR, należy najpierw wybrać LNB Unicable 1 (EN50494) lub Unicable 2 (EN50607) w obszarze Typ LNB. Opcje IF Frequency i Sat Position pojawiają się teraz na końcu listy. Najpierw wybierz częstotliwość IF i naciśnij przycisk OK. Tutaj możesz teraz wprowadzić pasmo użytkownika (indeks IF) i powiązaną częstotliwość (częstotliwość IF). Naciśnij przycisk OK, aby zaakceptować. Pozycję satelity używaną przez system satelitarny można wybrać w opcji Pozycja satelity.

#### **9.4.10 Lista transponderów i wyszukiwanie transponderów**

Możesz wyszukać konkretny program, którego parametry transmisji są znane. Ponadto można dodawać nowe transpondery.

> Przewiń do pola Transponder i naciśnij przycisk OK, aby otworzyć listę transponderów.

Strona **38** z **67**

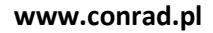

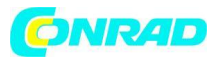

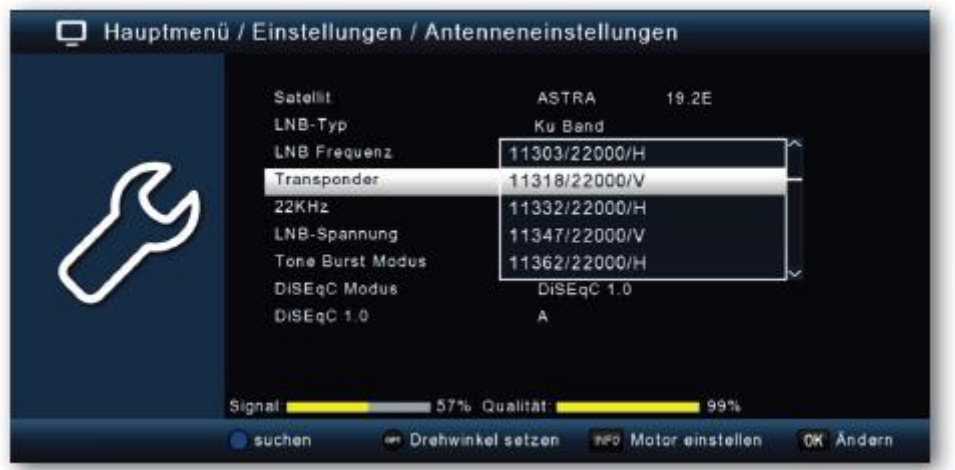

> Wybierz transponder, na którym chcesz przeprowadzić wyszukiwanie.

> Naciśnij niebieski przycisk funkcyjny, aby rozpocząć wyszukiwanie.

> Jeśli linia wyszukiwania sieci jest włączona, urządzenie wyszukuje na wszystkich częstotliwościach udostępnianych przez operatora satelitarnego. Wyłącz tę funkcję, jeśli chcesz szukać tylko na wybranym transponderze.

> W oknie Typ kanału zdecyduj, czy chcesz ponownie wyszukać wszystkie kanały, czy też chcesz wyszukać tylko kanały niekodowane. Zaleca się, aby na tym odbiorniku wyszukiwać tylko stacje niekodowane.

> Przejdź do wiersza Rozpocznij wyszukiwanie i potwierdź za pomocą OK.

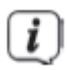

Wyszukiwanie można anulować w dowolnym momencie, naciskając przycisk WSTECZ.

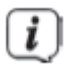

Jeśli chcesz zapisać znalezione stacje, potwierdź zapytanie za pomocą Tak lub Nie po zakończeniu wyszukiwania lub po jego anulowaniu.

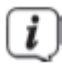

Znalezione programy są dodawane na końcu listy programów.

Strona **39** z **67**

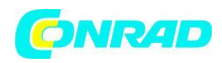

#### **9.5 Aktualizacja oprogramowania**

W celu poprawienia funkcji urządzenia może być konieczna aktualizacja oprogramowania operacyjnego. Istnieje kilka sposobów aktualizacji oprogramowania urządzenia.

#### **9.5.1 Oprogramowanie przez USB**

Za pomocą interfejsu USB można zaktualizować oprogramowanie operacyjne odbiornika, które w razie potrzeby można pobrać w obszarze pobierania odbiornika na stronie internetowej TechniSat www.technisat.de. Oprogramowanie udostępniane w serwisie należy rozpakować. Następnie skopiuj rozpakowany plik na odpowiedni nośnik pamięci i podłącz go do odbiornika przez USB.

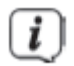

Należy również zwrócić uwagę na informacje dostarczone z nowym oprogramowaniem.

- > Naciśnij przycisk Menu.
- > Przejść do punktu menu Ustawienia i potwierdzić za pomocą OK.
- > Wybierz Aktualizacja oprogramowania i potwierdź OK.

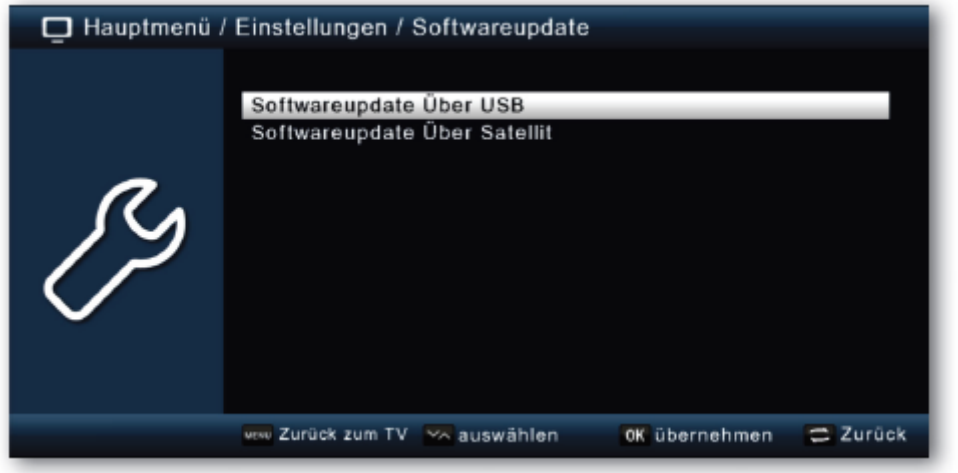

> Wybierz opcję Aktualizacja oprogramowania przez USB i potwierdź za pomocą OK.

> Wybierz plik oprogramowania i ponownie potwierdź za pomocą OK.

Aktualizacja rozpocznie się automatycznie. Po zakończeniu procesu aktualizacji odbiornik automatycznie uruchomi się ponownie. Aby aktywować aktualizację, po aktualizacji oprogramowania należy przejść do ustawień fabrycznych. Przeczytaj także rozdział 9.6.

Strona **40** z **67**

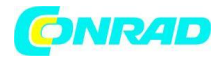

#### **NIEBEZPIECZEŃSTWO!**

Proszę pod żadnym pozorem nie odłączać nośnika pamięci USB od odbiornika podczas procesu ładowania i nie odłączać odbiornika od zasilania.

### **9.5.2 Aktualizacja oprogramowania przez satelitę**

Odbiornik może załadować nowe oprogramowanie przez satelitę, jeśli jest to dostępne. Aby móc załadować oprogramowanie, należy określić satelitę i częstotliwość.

> Wybierz aktualizację oprogramowania przez satelitę i potwierdź OK.

Następujące parametry są wstępnie ustawione i zwykle nie trzeba ich zmieniać:

Satelita - Astra Częstotliwość - 12604 Szybkość symboli - 22000 Polaryzacja - Pozioma Pobierz PID-1302 Automatyczna aktualizacja – włączona

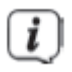

Podane parametry są prawidłowe w momencie tworzenia tych instrukcji i mogą odbiegać od bieżących parametrów. W sprawie tych parametrów prosimy również o kontakt ze sprzedawcą.

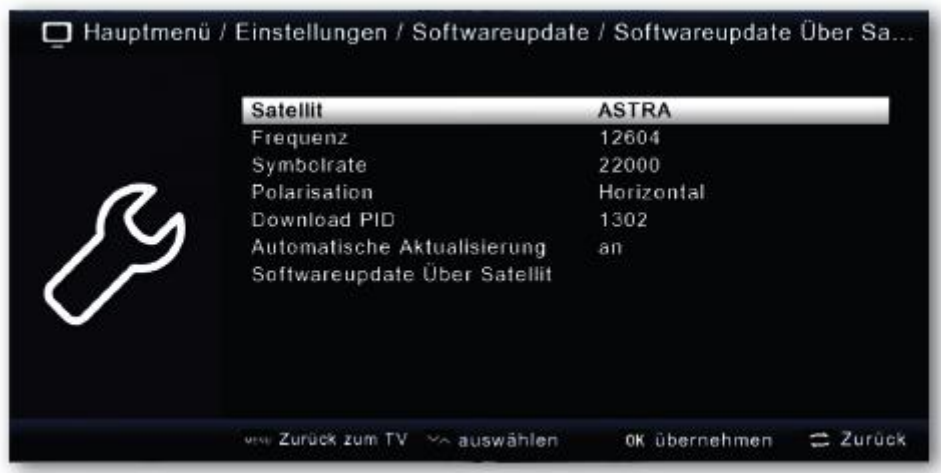

Strona **41** z **67**

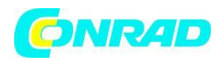

> Aby rozpocząć aktualizację przez satelitę, przejdź do wiersza Aktualizacja oprogramowania przez satelitę i potwierdź OK.

### **NIEBEZPIECZEŃSTWO!**

Proszę pod żadnym pozorem nie odłączać odbiornika od zasilania podczas procesu ładowania.

### **9.6 Ustawienia fabryczne**

Możesz zresetować wszystkie ustawienia dokonane w odbiorniku do ich pierwotnego stanu z ustawieniami fabrycznymi. Jest to przydatne, jeśli dokonałeś zmian, które następnie powinny spowodować, że urządzenie nie będzie działać optymalnie.

- > Naciśnij przycisk Menu.
- > Przejść do punktu menu Ustawienia i potwierdzić za pomocą OK.
- > Wybierz ustawienia fabryczne i potwierdź OK.

> Następnie musisz wprowadzić 4-cyfrowy kod PIN za pomocą klawiatury numerycznej na pilocie. Fabryczny PIN to 0000.

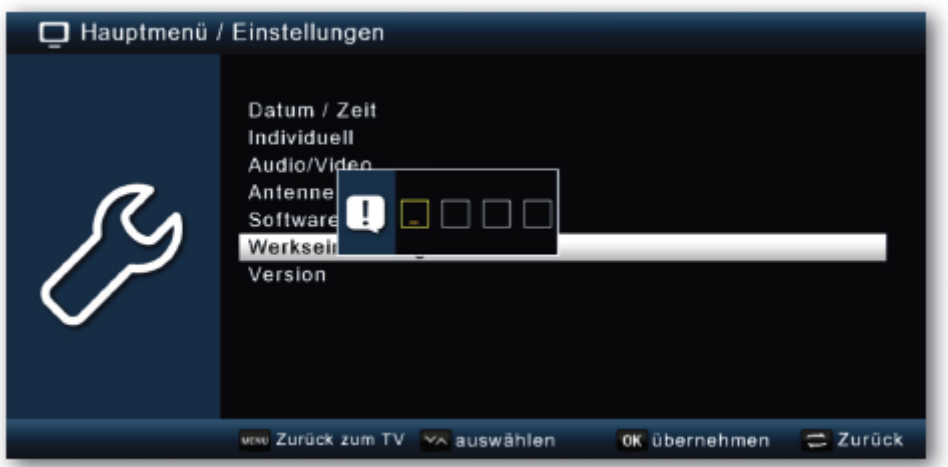

> Urządzenie zostało przywrócone do ustawień fabrycznych.

#### **Wersja 9.7**

Aby sprawdzić aktualną wersję oprogramowania odbiornika, informacje można wywołać za pomocą tej pozycji menu.

- > Naciśnij przycisk Menu.
- > Przejść do punktu menu Ustawienia i potwierdzić za pomocą OK.
- > Wybierz wersję i potwierdź OK.
- > Otrzymasz informacje o stanie oprogramowania i sprzętu urządzenia.

Strona **42** z **67**

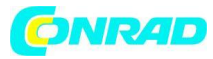

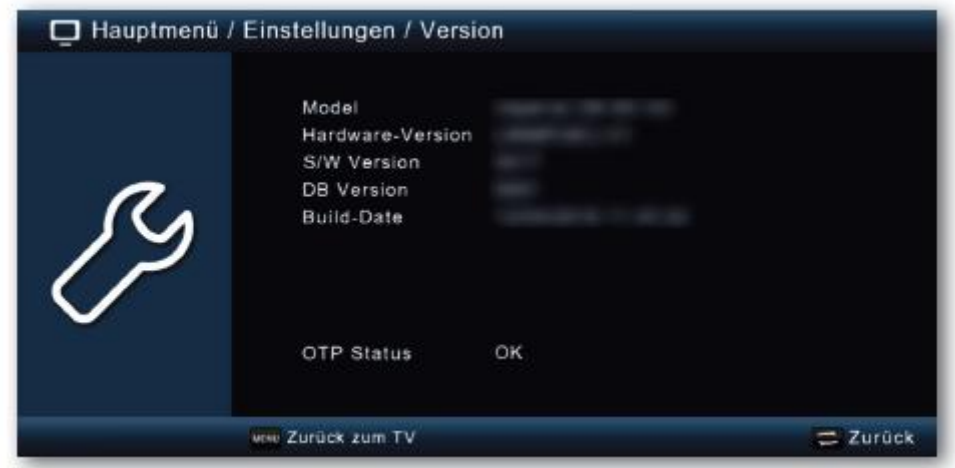

#### **10.Multimedia**

Twój odbiornik jest wyposażony w złącze USB 2.0. Wyposażony w interfejsy, za pomocą których można podłączyć urządzenia pamięci masowej USB, takie jak pendrive lub zewnętrzny dysk twardy (wymagania urządzenia: format pliku FAT 32, prędkość dla zewnętrznych dysków twardych: 5400 obr./min).

 $\lceil i \rceil$ 

W zależności od typu urządzenia zewnętrzne urządzenie pamięci masowej USB musi być również zasilane przez oddzielny zasilacz. Proszę przeczytać instrukcję obsługi używanego urządzenia pamięci masowej USB!!

 $\left(\overline{\bm{i}}\right)$ 

W przypadku nośników pamięci USB, zwłaszcza pendrive'ów USB, istnieją pewne znaczne różnice pod względem szybkości odczytu i zapisu. Zależy to od jakości urządzenia USB. Aby uniknąć błędów nagrywania i odtwarzania, należy używać wyłącznie markowych pamięci USB o odpowiednio dużej szybkości i wystarczającej ilości wolnego miejsca.

Strona **43** z **67**

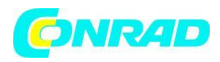

Korzystając z funkcji USB, możesz użyć odbiornika do odtwarzania muzyki, obrazów lub filmów z podłączonego nośnika pamięci USB. Możesz także zapisać własną listę programów na nośniku danych USB. Daje to możliwość ponownego załadowania tej listy programów do odbiornika, np. po przywróceniu ustawień fabrycznych. Możesz użyć interfejsu USB do aktualizacji oprogramowania operacyjnego odbiornika, które może być dostępne do pobrania na stronie www.technisat.de. Następnie odtwarzasz to na odpowiednim nośniku pamięci i podłączasz do odbiornika przez USB.

#### **10.1 Film**

- > Naciśnij przycisk Menu.
- > Przejść do punktu menu Multimedia i potwierdzić za pomocą OK.
- > Za pomocą przycisków strzałek wybierz punkt menu "Film".
- > Potwierdź za pomocą OK.
- > Następnie wybierz ścieżkę do pliku, który chcesz odtworzyć, i naciśnij przycisk OK.

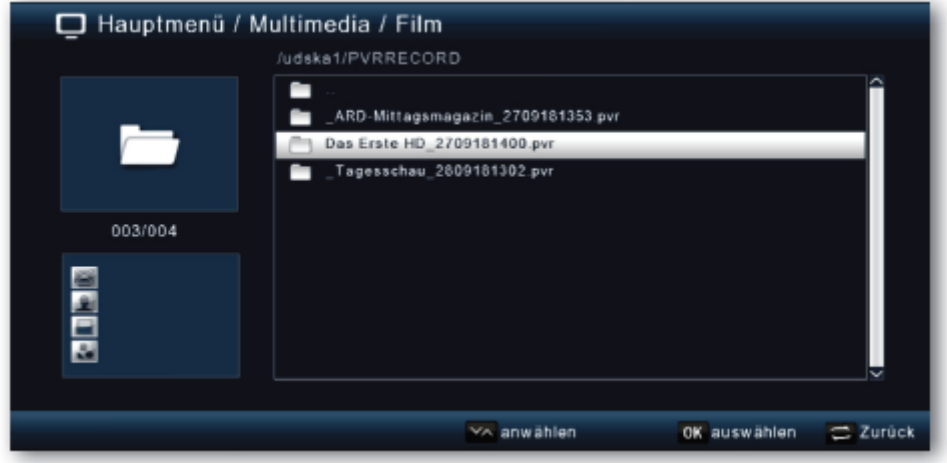

#### **10.1.1 Sterowanie odtwarzaniem**

Odtwarzaniem filmu można sterować za pomocą przycisków Odtwórz/Pauza, Zatrzymaj, Przewiń do przodu i Przewiń do tyłu.

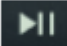

Odtwórz/wstrzymaj

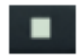

Zatrzymanie

Strona **44** z **67**

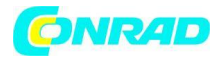

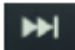

Przewijanie do przodu

 $H$ 

Przewijanie do tyłu

# **10.2 Zdjęcia**

- > Naciśnij przycisk Menu.
- > Przejść do punktu menu Multimedia i potwierdzić za pomocą OK.
- > Za pomocą przycisków strzałek wybierz punkt menu "Zdjęcie".
- > Potwierdź za pomocą OK.
- > Następnie wybierz ścieżkę do pliku, który chcesz odtworzyć, i naciśnij przycisk OK.

#### **10.3 Muzyka**

- > Naciśnij przycisk Menu.
- > Przejść do punktu menu Multimedia i potwierdzić za pomocą OK.
- > Za pomocą przycisków strzałek wybierz punkt menu "Muzyka".
- > Potwierdź za pomocą OK.
- > Następnie wybierz ścieżkę do pliku, który chcesz odtworzyć, i naciśnij przycisk OK.

#### **10.4 Zarządzanie nagraniami**

W zarządzaniu nagraniami możesz usuwać nagrania DVR, zmieniać ich nazwy lub usuwać wszystko.

- > Naciśnij przycisk Menu.
- > Przejść do punktu menu Multimedia i potwierdzić za pomocą OK.
- > Za pomocą przycisków strzałek wybierz punkt menu "Zarządzanie nagraniami".
- > Potwierdź za pomocą OK.
- > Wybierz funkcję za pomocą jednego z przycisków funkcyjnych:

Czerwony — Usuń Zielony — Zmień nazwę Niebieski — Usuń wszystko

Strona **45** z **67**

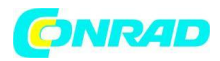

#### **10.5 Menedżer plików**

W tym punkcie menu masz możliwość sformatowania podłączonego nośnika danych USB. Tutaj możesz skopiować dane z podłączonego nośnika danych USB na inny podłączony nośnik danych USB.

- > Naciśnij przycisk Menu.
- > Przejść do punktu menu Multimedia i potwierdzić za pomocą OK.
- > Wybierz Menedżer plików i potwierdź OK.

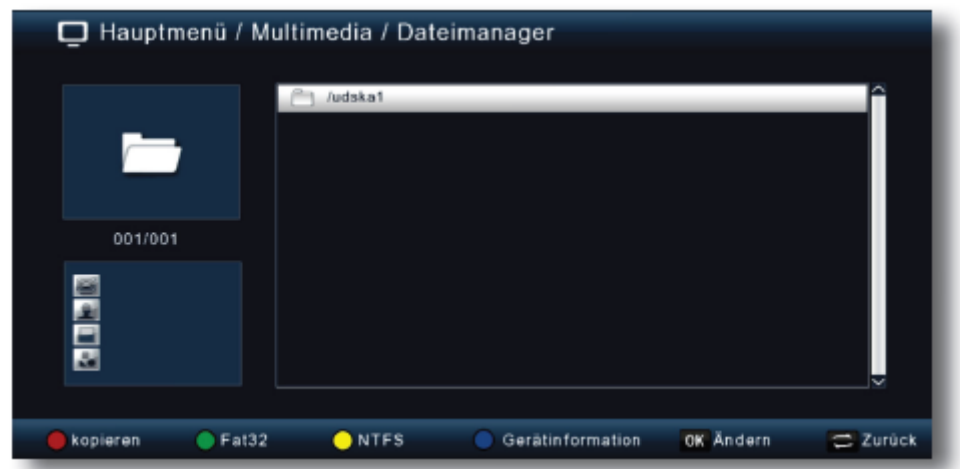

> Otworzy się odpowiednie okno, w którym za pomocą klawiszy strzałek można wybrać żądaną partycję.

> Można również określić, czy nośnik danych ma być sformatowany w systemie plików NTFS czy FAT 32.

- > W tym celu wybierz odpowiednią funkcję za pomocą kolorowych przycisków funkcyjnych.
- > Potwierdź informacje za pomocą OK.

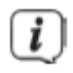

Podczas formatowania usuwane są wszystkie pliki na nośniku danych!

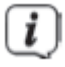

Pojawi się pytanie, czy na pewno chcesz sformatować nośnik danych.

> Aby sformatować, użyj klawiszy strzałek w lewo/w prawo, aby wybrać > OK. Jeśli nie chcesz formatować nośnika danych, naciśnij przycisk WSTECZ.

Strona **46** z **67**

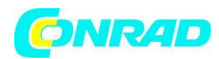

### **11. Stopery**

Podobnie jak w przypadku magnetowidu lub nagrywarki DVD, amplituner można wykorzystać do zaprogramowania nagrań w celu nagrywania programów np. pod nieobecność w domu. Masz 2 opcje, aby to zrobić. Możesz zaprogramować nagranie bezpośrednio z elektronicznego przewodnika po programach EPG. Przeczytaj także rozdział 13.3.1. Jest to szybszy sposób zaplanowania nagrywania. Można również ustawić timer ręcznie, aby aktywować nagrywanie na podłączonym nośniku danych USB lub na magnetowidzie/DVD podłączonym przez Scart.

> Naciśnij przycisk Menu.

> Przejść do pozycji menu Timer i potwierdzić za pomocą OK.

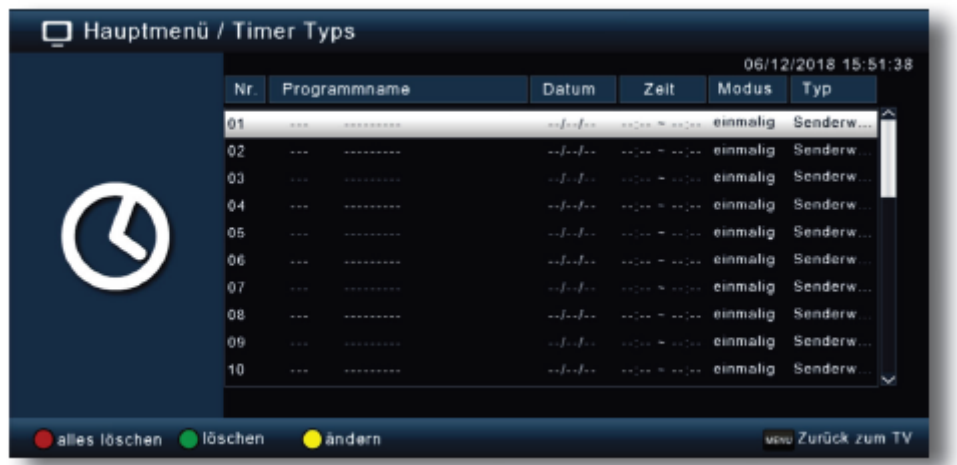

> Otrzymasz przegląd zdarzeń timera.

> Wybierz timer, który chcesz ustawić i naciśnij żółty przycisk funkcyjny.

> Otwiera się nowe okno timera z następującymi ustawieniami, które można wybrać/zmienić za pomocą przycisków strzałek w lewo/w prawo/w górę/w dół.

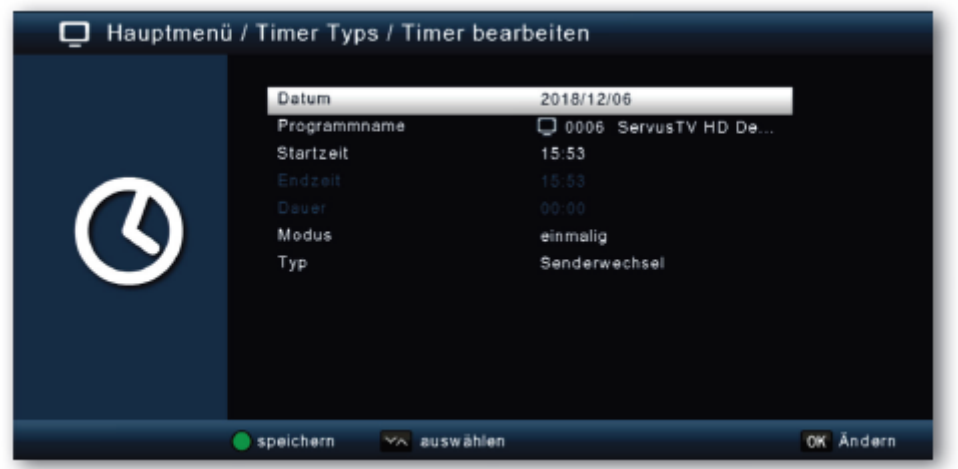

Strona **47** z **67**

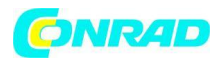

#### **Data**

Wprowadź datę, od której chcesz rozpocząć nagrywanie.

#### **Nazwa programu**

Ustaw tutaj program, który chcesz nagrać. W tym celu należy w wierszu nazwy programu nacisnąć przycisk OK iw nowo otwartym oknie wybrać program do nagrania. Potwierdź za pomocą OK.

#### **Czas rozpoczęcia**

Podświetl wiersz Czas rozpoczęcia, naciśnij OK i za pomocą przycisków numerycznych na pilocie wprowadź godzinę, o której timer ma się włączyć.

#### **Czasy końcowe**

Czas zakończenia jest ustawiany automatycznie po ustawieniu czasu trwania.

#### **Długość czasu**

Wprowadź tutaj czas trwania nagrania (tylko dla rejestratora z timerem) za pomocą klawiszy numerycznych.

#### **Sposób**

W tej pozycji możesz ustawić, czy aktywowany timer ma być uruchamiany raz, codziennie, czy zawsze w określonym dniu.

#### **Typ**

W przypadku wybrania włączenia typu timer odbiornik włączy się o ustawionej godzinie na wybranym programie. W przypadku ustawienia wyłączania odbiornik jest wyłączany po osiągnięciu ustawionego czasu. W ustawieniu zmiany kanału odbiornik dokonuje zmiany na ustawiony program o określonej godzinie. W ustawieniu rejestratora odbiornik dokonuje nagrania na podłączonym nośniku danych USB o określonej godzinie.

> Po dokonaniu wszystkich wpisów wyjdź z menu timera, naciskając zielony przycisk funkcyjny zapisz. Wpisy zostaną zapisane, a timer zostanie aktywowany.

#### **12. Serwis**

Jeśli podłączyłeś urządzenie za pomocą wtyczki sieciowej i podłączyłeś je do LNB i telewizora, zaświeci się czerwona dioda LED zasilania z przodu urządzenia. Urządzenie jest w trybie gotowości.

#### **12.1 Włączanie i wyłączanie**

> Naciśnij przycisk wł./tryb czuwania na pilocie. Po ok. 10 sekundach odbiornik uruchomi się i rozpocznie pracę z ostatnio ustawionym programem.

> Ponowne naciśnięcie tego przycisku ponownie wyłącza urządzenie.

Strona **48** z **67**

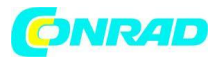

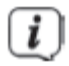

W zależności od ustawienia czas jest pokazywany na wyświetlaczu również w trybie czuwania (patrz rozdział 9.2.4).

# **12.2 Wybór programu**

# **12.2.1 Korzystanie z klawiszy programu w górę/w dół**

> Użyj przycisków strzałek w górę/w dół lub P+/- na pilocie, aby przełączać kanały w górę lub w dół o jedną pozycję kanału.

# **12.2.2 Korzystanie z klawiszy numerycznych**

> Wprowadź żądany numer programu za pomocą przycisków numerycznych, na przykład:

- 1, dla pozycji programu 1
- 1, a następnie 4 dla pozycji programu 14
- 2, następnie 3, następnie 4 dla pozycji programu 234

Przy wprowadzaniu wielocyfrowych numerów programów po naciśnięciu przycisku masz ok. 2 sekundy na zakończenie wpisu. Jeśli chcesz wprowadzić tylko jednocyfrowy lub dwucyfrowy numer, możesz przyspieszyć proces przełączania, naciskając przycisk OK po wprowadzeniu ostatniej cyfry.

#### **12.2.3 Wybór programu z listy programów**

Aby ułatwić wyszukiwanie poszczególnych programów, urządzenie posiada przegląd listy programów.

> Naciśnij przycisk OK podczas trwania programu. Pojawi się lista programów.

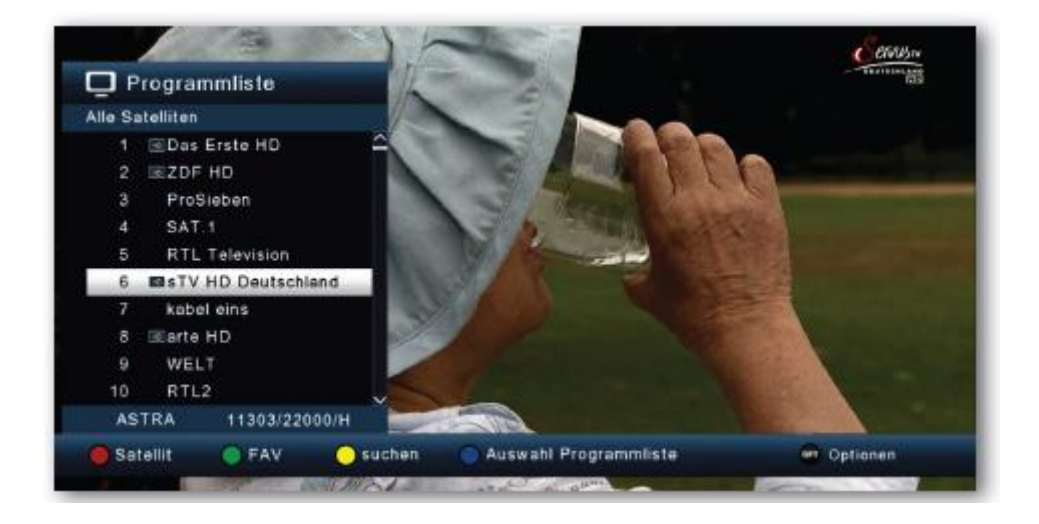

Strona **49** z **67**

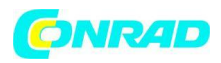

> Możesz teraz użyć klawiszy strzałek w górę/w dół w krokach co 1 i klawiszy Page w górę/w dół w krokach co 10, aby wybrać żądany program i potwierdzić za pomocą OK. Lista programów znika ponownie po ponownym naciśnięciu przycisku OK lub przycisku BACK.

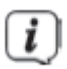

Urządzenie może wyświetlać programy tylko wtedy, gdy system satelitarny jest przystosowany do odbioru odpowiednich pozycji satelitarnych. Standardową pozycją satelity do odbioru większości programów niemieckojęzycznych jest pozycja Astra 19,2 stopnia na wschód. Jeśli za pomocą systemu odbiorczego możesz odbierać również pozycje innych satelitów, musisz to zrobić zgodnie z opisem w rozdziale 7.2. opisane, można przeprowadzić wyszukiwanie.

# **12.2.4 Inne funkcje listy programów**

> Podczas wykonywania programu naciśnij przycisk OK, aby wyświetlić listę programów.

> W widoku listy programów naciśnij czerwony przycisk funkcyjny Satelita. Możesz teraz wyświetlić programy posortowane według satelity.

> Za pomocą zielonego przycisku funkcyjnego FAV możesz wywołać utworzone przez siebie listy ulubionych (patrz rozdział 8.2) (patrz rozdział 12.2.5)

> Naciskając żółty przycisk funkcyjny Szukaj, możesz użyć wirtualnej klawiatury do wyszukania określonego programu.

> Naciskając niebieski przycisk funkcyjny listy programów, można uporządkować programy według rodzaju systemu szyfrowania.

> Naciśnięcie przycisku BACK lub wybranie programu powoduje wyjście z listy programów i powrót do trybu TV lub radia.

# **12.2.5 Wywołanie programu z listy ulubionych**

Najpierw utwórz listę ulubionych, jak opisano w rozdziale 8.2. Aby wywołać utworzoną listę ulubionych, wykonaj następujące czynności:

> Podczas wykonywania programu naciśnij przycisk OK, aby wyświetlić listę programów.

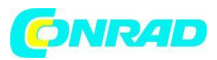

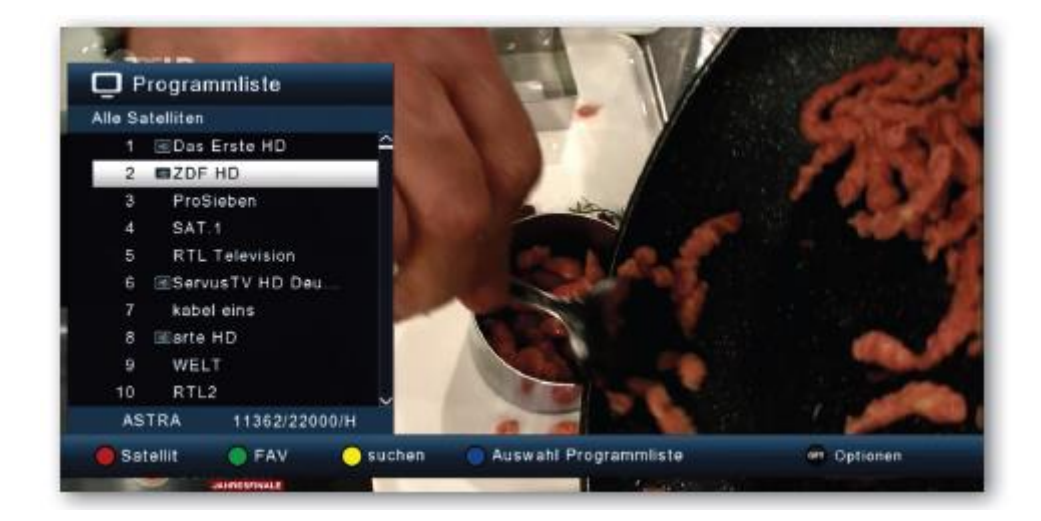

- > Naciśnij zielony przycisk funkcyjny.
- > Wybierz listę ulubionych, z której chcesz zobaczyć programy.

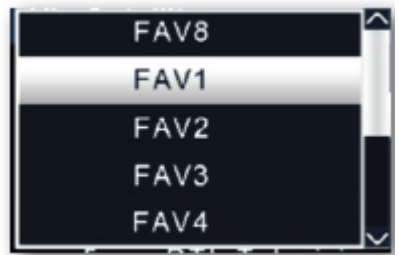

> Potwierdź za pomocą OK.

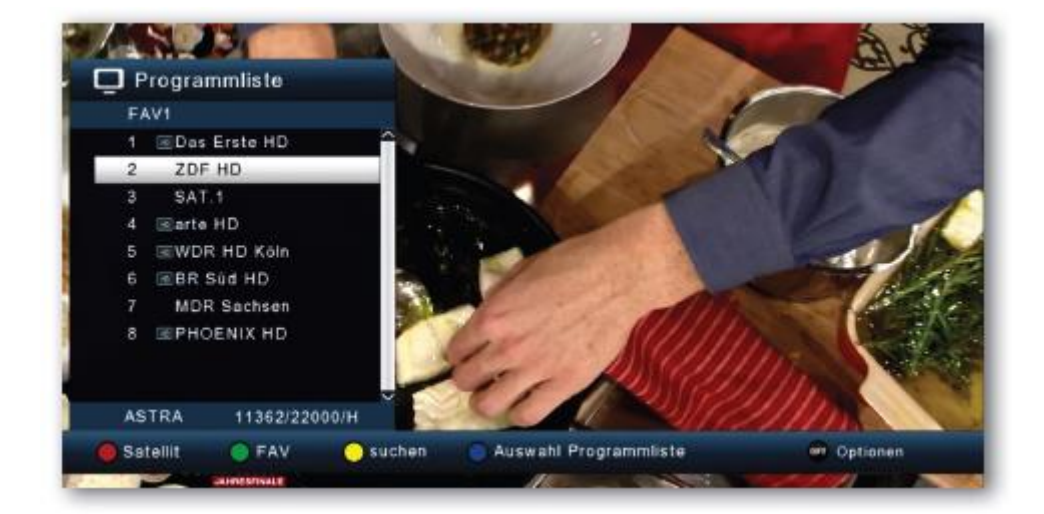

Strona **51** z **67**

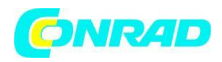

Utworzona lista ulubionych jest teraz wyświetlana.

#### **12.3 Pole informacyjne**

Po każdej zmianie programu na krótko pojawia się okienko informacyjne z właściwościami programu, takimi jak pozycja programu, nazwa programu, tytuł programu. Ponadto wyświetlane są inne właściwości programu, takie jak telegazeta, a także informacja, czy dane EPG są dostępne.

> Okno informacyjne można również wywołać, naciskając przycisk INFO.

> Okno informacyjne zostanie ponownie ukryte po naciśnięciu przycisku WSTECZ.

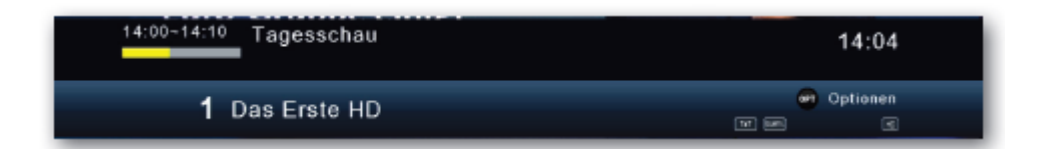

#### **12.3.1 Dodatkowe informacje o programie**

> Dwukrotne naciśnięcie przycisku INFO spowoduje wyświetlenie dodatkowych informacji o bieżącym programie:

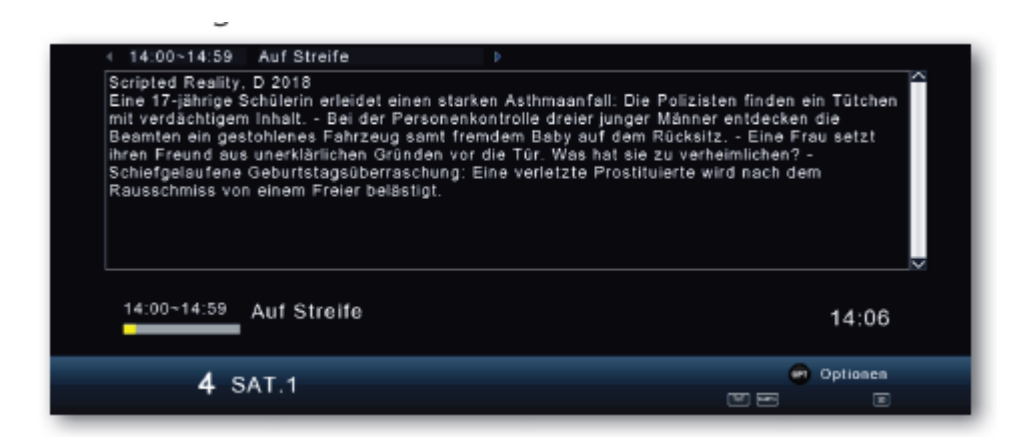

> Aby przeczytać dłuższe teksty informacyjne, użyj klawiszy strzałek w górę/w dół do poruszania się po oknie tekstowym.

> Naciśnij przycisk BACK, aby powrócić do normalnej pracy.

#### Strona **52** z **67**

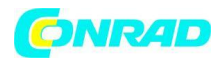

# **12.4 Regulacja głośności**

Masz możliwość kontrolowania głośności odbiornika. Ułatwia to korzystanie z amplitunera, ponieważ wszystkie ważne funkcje masz na jednym pilocie i rzadko kiedy musisz używać pilota do telewizora. Po włączeniu amplitunera dźwięk jest odtwarzany z ostatnio ustawioną głośnością.

> Dostosuj głośność amplitunera za pomocą przycisków głośności +/-. Alternatywnie: Użyj klawiszy strzałek w prawo/w lewo.

> Dźwięk wyłącza się, naciskając przycisk włączania/wyłączania (wyciszenia) dźwięku lub ponownie włącza, naciskając ponownie ten przycisk.

#### **12.5 Przełączanie TV/Radio**

Zaprogramowana lista stacji oprócz programów telewizyjnych zawiera programy radiowe.

> Naciśnij przycisk NAV na pilocie, wybierz Radio i potwierdź OK.

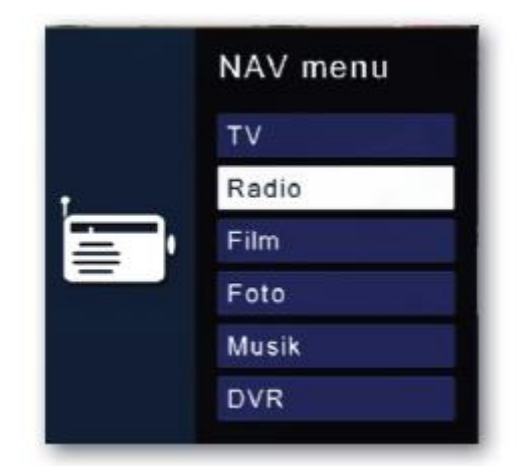

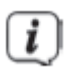

Odbiornik przełącza się teraz na ostatnio słuchany program radiowy.

> Programy można wybierać w trybie radia, tak jak w trybie TV.

Aby wrócić do programów telewizyjnych, naciśnij przycisk NAV, przełącz na pozycję TV i potwierdź OK.

Strona **53** z **67**

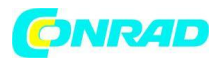

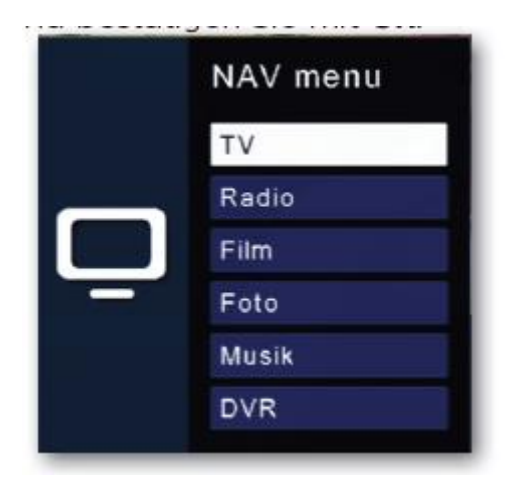

Prowadzi to również bezpośrednio do obszaru multimediów Film, Photo Music i DVR. Więcej na ten temat w rozdziale 10.

# **12.6 Dolby Digital (praca AC3)**

Odbiornik może odbierać dźwięk cyfrowy. Jeśli program jest nadawany z dźwiękiem cyfrowym (AC3), dźwięk ten można włączyć. Jeśli chcesz odtwarzać program w formacie cyfrowym (AC3), ustaw amplituner na działanie AC3 w następujący sposób:

> Naciśnij przycisk Audio. Pojawi się nakładka audio.

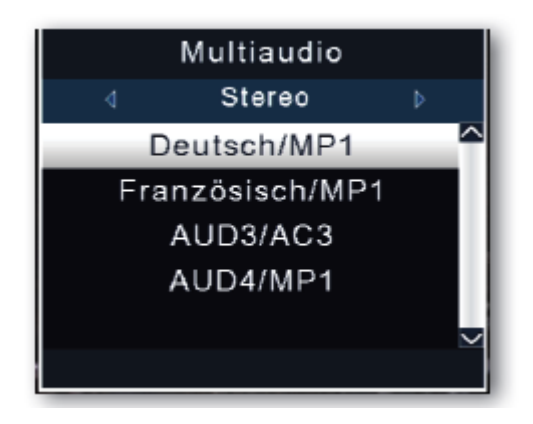

> Jeśli program jest nadawany w AC 3, możesz teraz użyć klawiszy strzałek w górę/w dół, aby wybrać tryb AC3 i potwierdzić za pomocą OK. Teraz możesz słuchać programu w dźwięku cyfrowym.

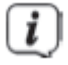

Należy pamiętać, że przy ustawieniu AC 3 dźwięk analogowy przez gniazdo Scart lub analogowe wyjście audio jest wyłączony lub może stać się cichszy.

Strona **54** z **67**

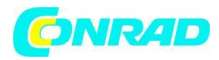

# **12.7 Powrót do ostatnio ustawionego programu**

- > Naciśnij przycisk OPT.
- > Wybierz pole Ostatnio widziany i potwierdź OK.

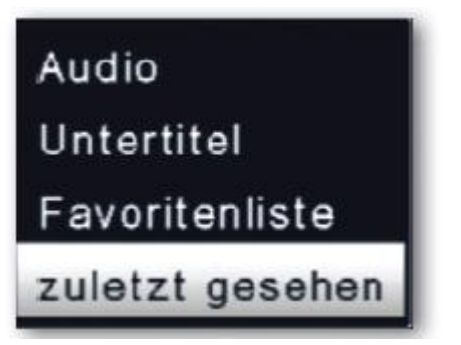

> Naciśnij przycisk OK. Otrzymasz przegląd ostatnio wybranych programów.

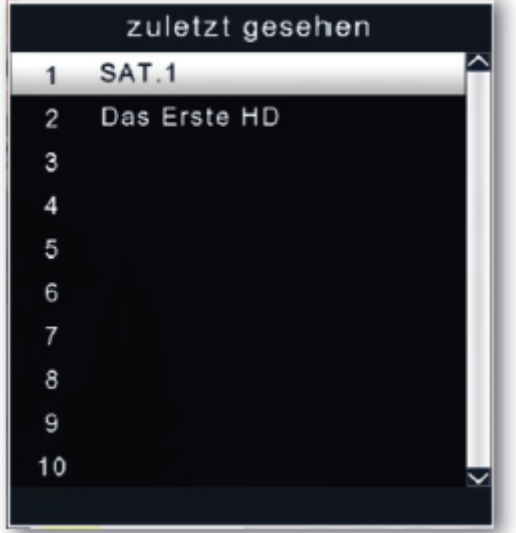

> Wybierz żądany program i potwierdź OK.

#### **12.8 Telegazeta**

W przypadku nadawania można użyć zintegrowanego dekodera teletekstu do wyświetlenia informacji teletekstu poszczególnych programów.

- > Włącz program, z którego chcesz przeglądać informacje telegazety.
- > Naciśnij przycisk TXT, aby włączyć teletekst.

Strona **55** z **67**

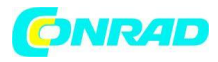

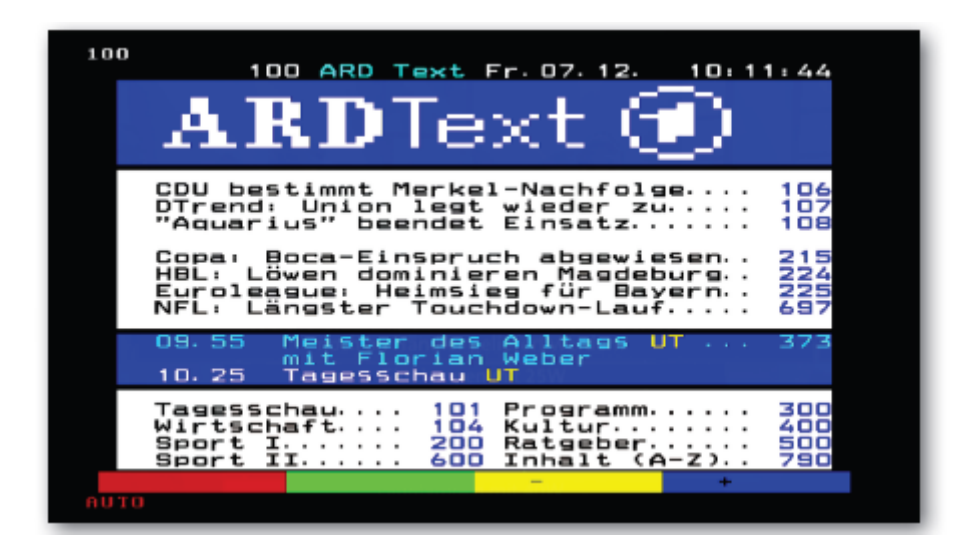

> Za pomocą przycisków numerycznych wprowadź żądaną stronę telegazety. Twój wpis zostanie wyświetlony w lewym górnym rogu ekranu. Po wejściu na żądaną stronę telegazety urządzenie wyszuka tę stronę.

Ponieważ strony telegazety nie mogą być transmitowane w tym samym czasie, wyszukanie strony i wyświetlenie jej na ekranie telewizora może zająć urządzeniu kilka sekund. W przypadku wszystkich operatorów telegazety strona 100 reprezentuje spis treści.

> Za pomocą klawiszy strzałek w górę/w dół przewiń jedną stronę do przodu lub do tyłu. Ponowne naciśnięcie przycisku TXT powoduje powrót do normalnej pracy.

# **12.9 Napisy**

Niektórzy dostawcy programów wysyłają napisy do różnych programów. Aby włączyć funkcję wyświetlania napisów, wykonaj następujące czynności:

> Naciśnij przycisk OPT. Za pomocą klawiszy strzałek w górę/w dół przejdź do pola Napisy i naciśnij OK.

> W dolnym wierszu możesz wybrać język za pomocą klawiszy strzałek w górę/w dół.

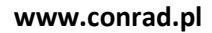

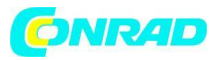

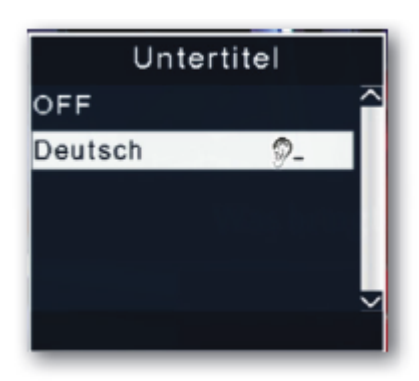

Dostępne są tylko języki nadawane przez stację. Należy pamiętać, że ta funkcja jest dostępna tylko wtedy, gdy napisy są rzeczywiście nadawane i upewnić się, że to ustawienie nie zostanie zachowane po zmianie programu.

# **13. Nagrania DVR**

Za pomocą odbiornika możliwe jest nagrywanie programów. Potrzebujesz nośnika pamięci USB, np. dysku twardego USB lub pamięci USB, który jest podłączony do portu USB z tyłu odbiornika. Nagrania można następnie odtwarzać.

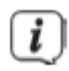

Należy pamiętać, że nagrywanie nie może rozpocząć się natychmiast po podłączeniu dysku twardego lub pamięci USB, ponieważ urządzenie musi najpierw zainicjować się na odbiorniku. Ten proces rejestracji może zająć około 20 sekund.

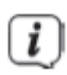

W zależności od typu urządzenia zewnętrzne urządzenie pamięci masowej USB musi być również zasilane przez oddzielny zasilacz. Proszę przeczytać instrukcję obsługi używanego urządzenia pamięci masowej USB!!

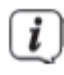

W przypadku nośników pamięci USB, zwłaszcza pendrive'ów USB, istnieją pewne znaczne różnice pod względem szybkości odczytu i zapisu. Zależy to od jakości urządzenia USB. Aby uniknąć błędów nagrywania i odtwarzania, należy używać wyłącznie markowych pamięci USB o odpowiednio dużej szybkości i wystarczającej ilości wolnego miejsca.

Strona **57** z **67**

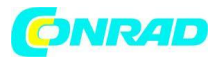

Upewnij się, że nośnik danych jest sformatowany w formacie danych FAT 32.

# **13.1 Nagrywanie bezpośrednie**

Program można nagrywać bezpośrednio podczas pracy. >Gdy program jest uruchomiony, naciśnij przycisk nagrywania.

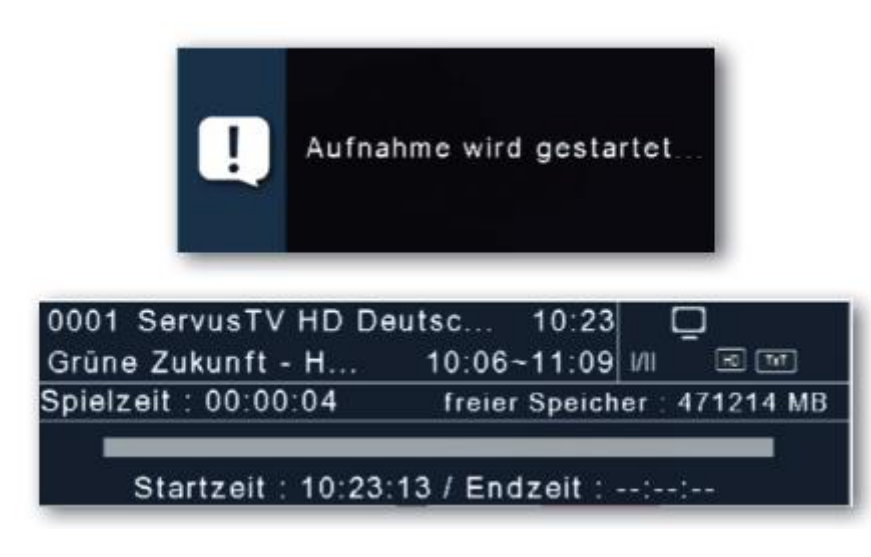

# $\overline{\mathbf{i}}$

Pojawi się okno sterowania nagrywaniem. Tutaj możesz zobaczyć, który program jest nagrywany. Urządzenie pokazuje również wolne miejsce dostępne na nośniku danych USB. Okno można zamknąć, naciskając przycisk EXIT.

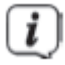

Rozpoczęcie procesu może zająć około 5 sekund.

> Aby zakończyć nagrywanie, naciśnij przycisk Stop i za pomocą przycisku OK wybierz bieżące nagranie.

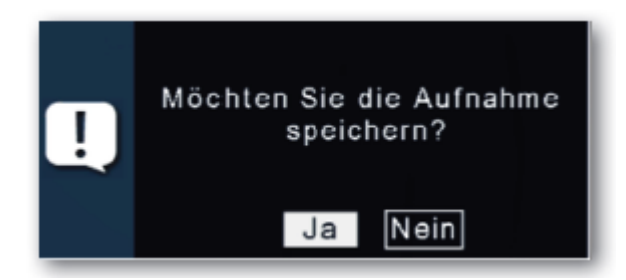

Strona **58** z **67**

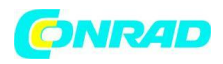

> Potwierdź monit o zapisanie nagrania za pomocą Tak lub Nie i naciśnij OK.

### **13.2 Przesunięcie czasowe**

Odbiornik posiada tzw. funkcję przesunięcia czasowego w trybie nagrywania USB. Ta funkcja wykorzystuje możliwość równoczesnego odtwarzania i nagrywania. Dzięki temu możliwa jest telewizja z opóźnieniem czasowym (timeshift). Jest to przydatne, jeśli chcesz wstrzymać uruchomiony program, aby kontynuować oglądanie go w późniejszym czasie. Przykład: pomijanie bloków reklamowych

Chcesz oglądać program bez przerw na reklamy? Dzięki rejestratorowi DVR możesz łatwo pominąć nagrane reklamy.

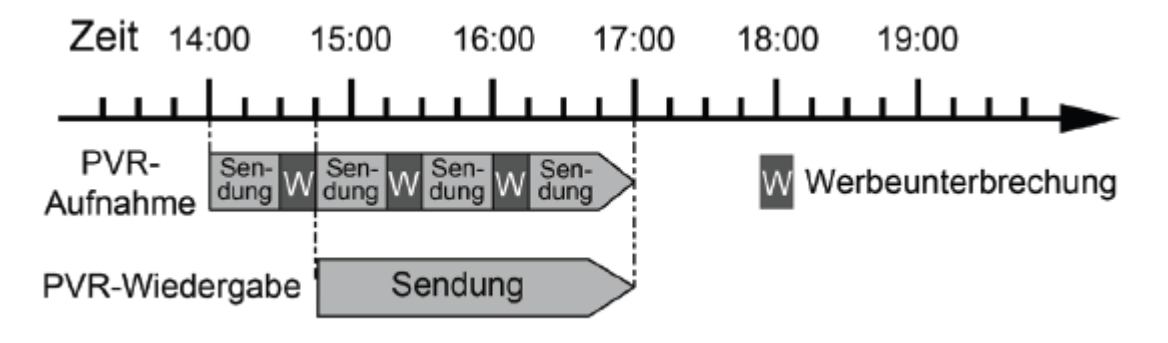

#### **Przykład: odtwarzanie z przesunięciem czasowym**

Przegapiłeś start wyścigu Formuły 1?

Bez problemu! Rejestrator DVR pokaże Ci wyścig w odroczonym terminie podczas nagrywania.

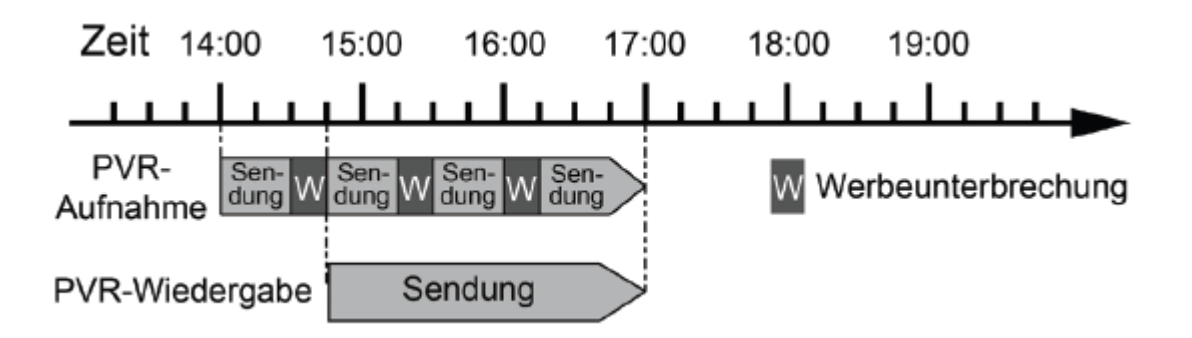

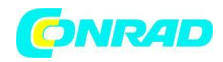

#### 13.2.1 Rozpocznij przesunięcie w czasie

Rozpoczęcie nagrywania może zająć około 5 sekund. Warunkiem jest nośnik danych USB podłączony do portu USB!

 $H$ 

- > Podczas trwania programu naciśnij przycisk Play/Pause. Program zostaje zatrzymany.
- 

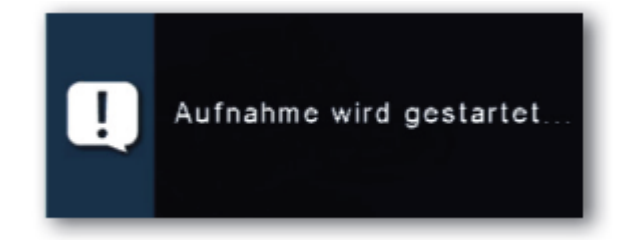

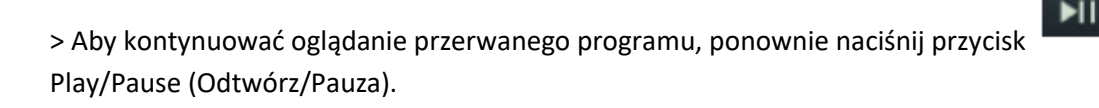

> Możesz teraz kontynuować program od momentu rozpoczęcia funkcji Timeshift. Program jest nadal nagrywany w tle.

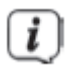

Gdy funkcja Timeshift jest aktywna, można szybko przewinąć nagranie do przodu lub do tyłu w ramach czasu funkcji Timeshift.

> Aby wyjść z funkcji timeshift, naciśnij przycisk stop.

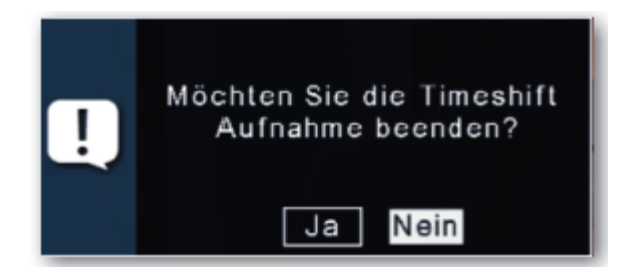

> Potwierdź zapytanie za pomocą Tak lub Nie i naciśnij OK.

# **13.3 Elektroniczne informacje o programie EPG**

Za pomocą funkcji EPG (Elektroniczny Przewodnik po Programach) możliwe jest wyświetlanie na ekranie telewizora ofert programowych oraz treści różnych programów. Daje to bardzo szybki przegląd programów i ich zawartości.

Strona **60** z **67**

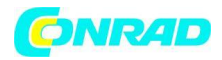

- > Naciśnij przycisk EPG na pilocie zdalnego sterowania, gdy program amplitunera jest uruchomiony.
- > Elektroniczny przewodnik po programach pojawi się teraz na ekranie.

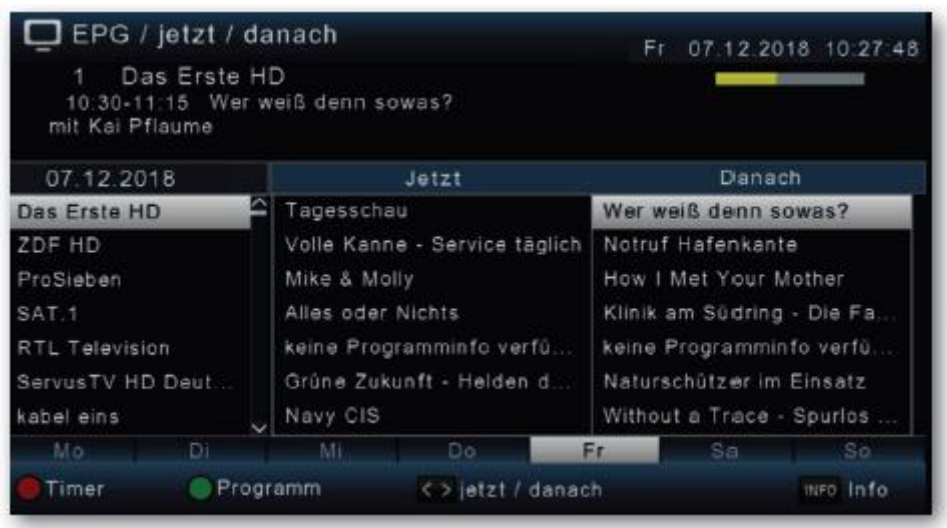

> Wyświetlana jest również nazwa programu i tytuł bieżącego programu. Podczas zmiany kanałów wyświetlenie informacji EPG ustawionej stacji może zająć kilka sekund.

> Za pomocą klawiszy strzałek zaznacz program, o którym chcesz zobaczyć więcej informacji. Aby przeczytać szczegóły, naciśnij przycisk INFO. Otworzy się teraz okno z informacjami o odpowiednim programie.

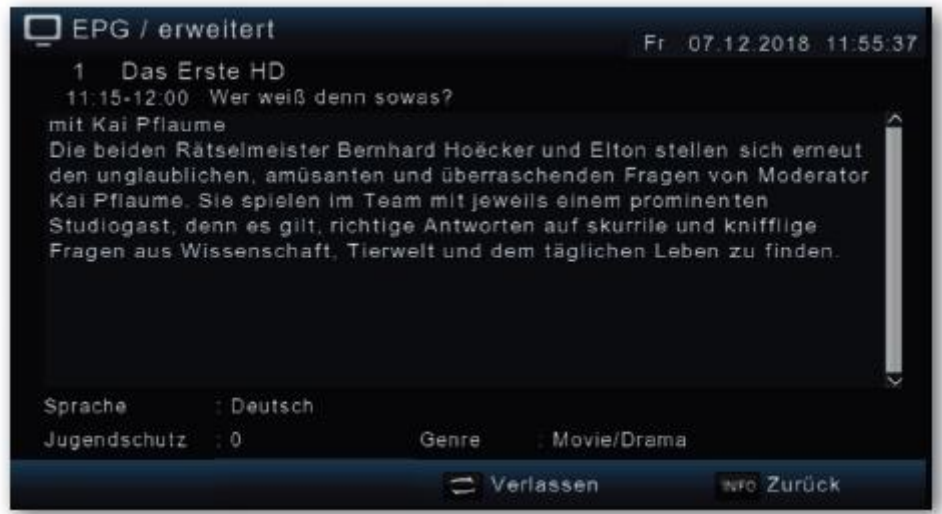

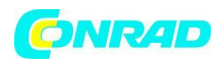

> Możesz przeglądać dane EPG poszczególnych programów przez następne 7 dni. Aby zmienić datę, od której chcesz odczytać informacje o programie, niebieskim przyciskiem funkcyjnym wybierz dzień następny lub żółtym przyciskiem funkcyjnym wybierz dzień poprzedni. > Aby powrócić do normalnego działania telewizora, naciśnij przycisk BACK.

# **13.3.1 Programowanie timera EPG**

W przeglądzie EPG można bezpośrednio zaprogramować nagranie, które następnie można nagrać na podłączonym urządzeniu USB. Możesz także ustawić przypomnienie w przeglądzie EPG. Jeśli zaznaczyłeś wybrany program do przypomnienia, urządzenie automatycznie przełączy się na żądane miejsce na program na początku programu. Więc nie przegapisz początku programu.

> Zaznacz w przeglądzie EPG program, który chcesz nagrać lub na który urządzenie ma się automatycznie przełączyć.

> Następnie naciśnij czerwony przycisk funkcyjny Timer.

in sanggungan nggan sang penganggunan sa

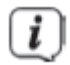

Ustawiono przypomnienie o automatycznej zmianie programu. Obok nazwy programu pojawi się ikona zegara.

EPG / jetzt / danach Fr. 07.12.2018 10:27:50 Das Erste HD 910:30-11:15 Werweiß denn sowas? mit Kai Pflaume 07.12.2018 Jetzt Danach Tagesschau o Wer weiß denn sowas? Das Erste HD ZDF HD Volle Kanne - Service täglich Notruf Hafenkante How I Met Your Mother ProSieben Mike & Molly SAT.1 Alles oder Nichts Klinik am Südring - Die Fa. RTL Television keine Programmin fo verfü.. keine Programminfo verfü.. Grüne Zukunft - Helden d. ServusTV HD Deut. Naturschützer im Einsatz Without a Trace - Spurlos .. kabel eins Navy CIS Fr. So. Programm <> jetzt / danach INFO Info Timer

Strona **62** z **67**

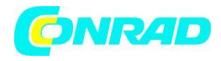

> Jeśli chcesz zaprogramować nagranie, naciśnij ponownie czerwony przycisk funkcyjny Timer.

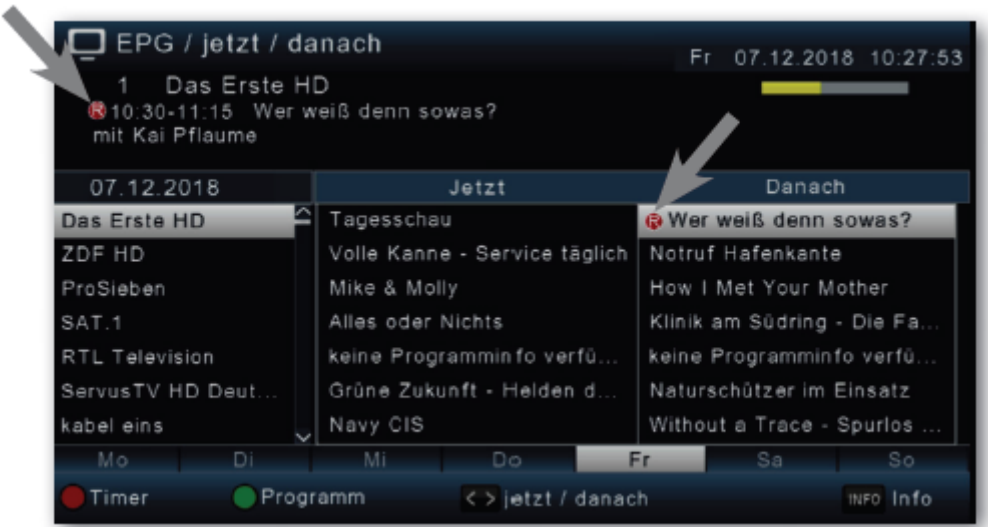

# $\overline{\mathbf{i}}$

Obok nazwy programu pojawi się czerwona ikona.

# i

Jeśli chcesz zmienić zaprogramowany w ten sposób timer, musisz to zrobić ręcznie za pomocą menu timera (patrz rozdział 11).

# **13.4 Wyłącznik czasowy**

Odbiornik posiada wyłącznik czasowy. Można ustawić czas, po którym urządzenie automatycznie się wyłączy.

> Naciśnij kilka razy przycisk wyłącznika czasowego na pilocie. Każde naciśnięcie przycisku zwiększa czas do maksymalnie 120 minut.

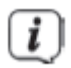

To ustawienie można również wywołać w menu opcji za pomocą przycisku OPT.

Strona **63** z **67**

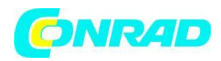

# **13.5 Funkcja powiększenia**

Zawartość obrazu można powiększyć podczas oglądania telewizji, na przykład w celu lepszego czytania tekstu i wyświetlania.

> Naciśnij kilka razy przycisk ZOOM, aby powiększyć obraz. Sekcję obrazu można wybrać za pomocą klawiszy strzałek.

> Aby ponownie wyjść z trybu ZOOM, naciśnij przycisk BACK.

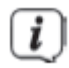

To ustawienie można również wywołać w menu opcji za pomocą przycisku OPT.

# **13.6 Zapisz listy programów**

Jeśli zmieniłeś kolejność programów zgodnie z własnymi życzeniami lub usunąłeś lub dodałeś stacje z listy, możesz zapisać te zmiany na nośniku danych USB, aby załadować je na inne urządzenie tej samej serii lub przywrócić dane po przywróceniu ustawień fabrycznych do odtwarzania na odbiorniku.

# **13.6.1 Zapisz listę programów na USB**

W tej pozycji menu można zapisać listę programów na nośniku danych USB. Aby to zrobić, wykonaj następujące czynności:

> Podłącz nośnik danych USB do urządzenia.

Należy również zwrócić uwagę na informacje dotyczące nośników danych USB.

- > Naciśnij przycisk Menu.
- > Przejść do punktu menu Ustawienia i potwierdzić za pomocą OK.
- > Wybierz Aktualizacja oprogramowania i potwierdź OK.
- > Wybierz opcję Aktualizacja oprogramowania przez USB i potwierdź za pomocą OK.

> Naciśnij niebieski przycisk funkcyjny Kopia bazy danych, aby zapisać listę programów na nośniku danych USB.

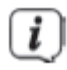

Kopia zapasowa listy programów jest tworzona i zapisywana jako plik.

Strona **64** z **67**

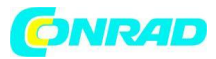

Proszę pod żadnym pozorem nie odłączać nośnika pamięci USB od odbiornika podczas procesu zapisywania!!

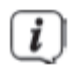

Aby ponownie przesłać listę do innego odbiornika lub listę programów do odbiornika należy postępować zgodnie z opisem w kolejnym rozdziale 13.6.2.

# **13.6.2 Odczyt listy programów z USB**

Zapisaną listę programów można z powrotem załadować do odbiornika w punkcie menu Listy programów. Aby to zrobić, wykonaj następujące czynności:

> Podłącz do urządzenia nośnik danych USB z zabezpieczoną bazą danych. Należy również zwrócić uwagę na informacje dotyczące nośników danych USB.

- > Naciśnij przycisk Menu.
- > Przejść do punktu menu Ustawienia i potwierdzić za pomocą OK.
- > Wybierz Aktualizacja oprogramowania i potwierdź OK.
- > Wybierz opcję Aktualizacja oprogramowania przez USB i potwierdź za pomocą OK.
- > Otwórz folder na nośniku pamięci, w którym zapisano żądaną listę programów.

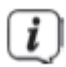

Plik ma rozszerzenie .bin.

- > Za pomocą klawiszy strzałek w górę/w dół wybierz plik i potwierdź OK.
- > Zapisana lista programów jest teraz ładowana automatycznie.

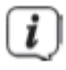

Pod żadnym pozorem nie odłączać nośnika pamięci USB od odbiornika podczas procesu ładowania!!

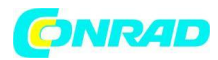

# **14. Specyfikacje**

# **Tuner DVB-S/S2**

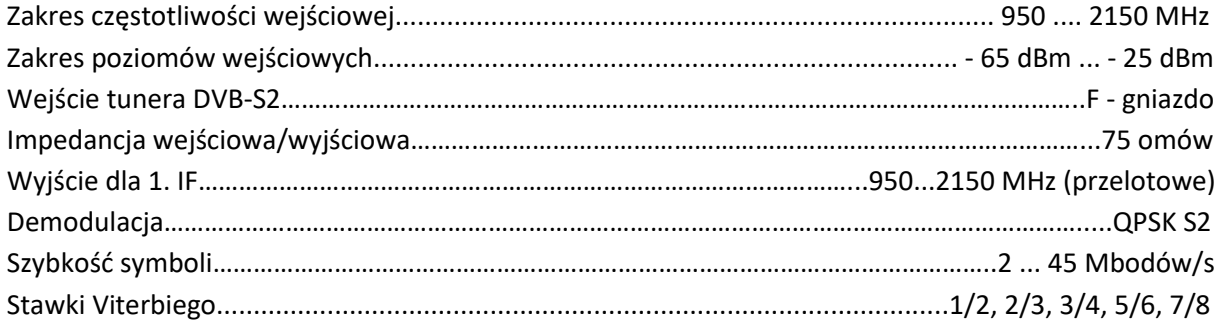

#### **Dekodowanie wideo**

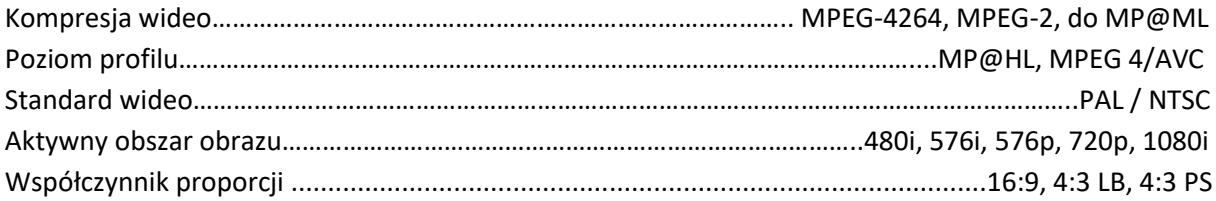

# **Dekodowanie dźwięku**

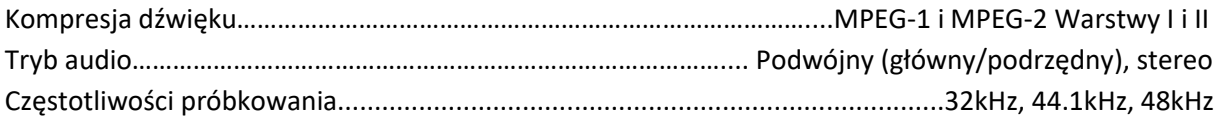

# **Zasilanie LNB**

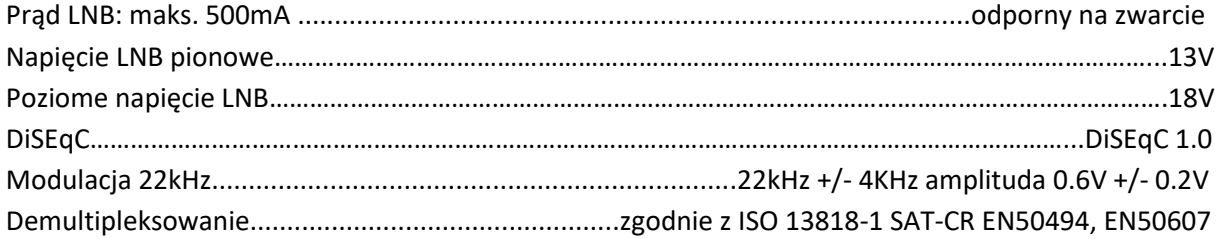

Strona **66** z **67**

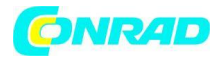

#### **Odtwarzanie USB**

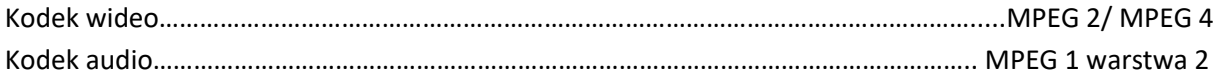

# **Połączenia**

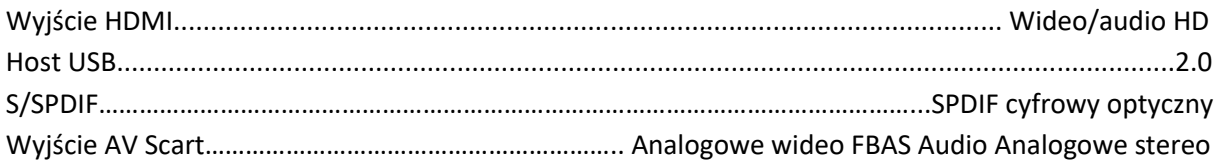

### **Pilot**

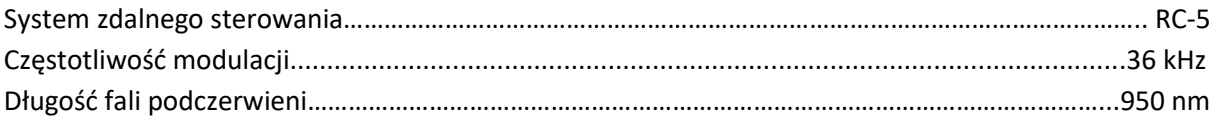

# **Pobór energii**

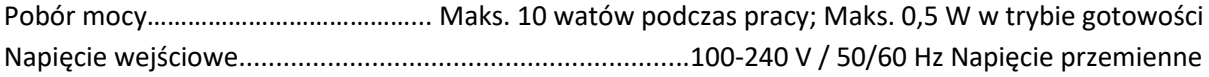

**[http://www.conrad.pl](http://www.conrad.pl/)**

Strona **67** z **67**